# Manutius

# **Handbuch zum Programm**

Version 2.0

*Anschrift des Verfassers:* A. Gebert Brelinger Hof 19 D-30625 Hannover

Geschützte Warennamen (Warenzeichen) werden nicht besonders kenntlich gemacht. Aus dem Fehlen eines solchen Hinweises kann also nicht geschlossen werden, daß es sich um einen freien Warennamen handele.

Alle Rechte, insbesondere das Recht der Vervielfältigung und Verbreitung sowie der Übersetzung, vorbehalten. Kein Teil des Werkes darf in irgendeiner Form (durch Photokopie, Mikrofilm oder ein anderes Verfahren) ohne schriftliche Genehmigung des Verfassers reproduziert oder unter Verwendung elektronischer Systeme verarbeitet oder verbreitet werden.

© A. Gebert · Hannover · 1995–1997

# **1 Einleitung**

Das Programm Manutius ist ein leistungsfähiger Editor für Entwurf und Bearbeitung von Adobe-Type-1-Schriften unter MS-Windows™. Die leicht zu bedienende Oberfläche und die Vielzahl automatischer Funktionen machen Manutius zum bevorzugten Werkzeug für zügige und präzise typographische Arbeit.

Dieses Handbuch erläutert die vielfältigen Funktionen von Manutius. Mit dem ersten Kapitel, dem *Tutorial*, dient es als Lehrgang für den Einsteiger. Der Fortgeschrittene findet im *Referenzteil* wichtige Hintergrund-Informationen zu allen Funktionen, Dialogen und Arbeitsweisen. Die Kapitel *Überblick* und *Glossar* geben eine schnelle Übersicht über Werkzeuge, Begriffe und Verfahren, wie sie im Programm, aber auch allgemein in der Typographie, verwendet werden. Beide Kapitel sind vor allem als Nachschlagewerk geeignet.

Die Informationen dieses Handbuchs sind in gleicher oder ähnlicher Form im Manutius-Hilfe-System enthalten und damit online einzusehen. Detaillierte step-by-step-Anleitungen zum Ableiten von Spezialschnitten, wie z.B. von Condensed-Schnitten oder echten Kapitälchen, aus vorhandenen Fonts stehen im Hilfe-System zur Verfügung. Die Arbeit mit dem umfangreichen Hilfesystem wird im *Tutorial* ausführlich erläutert.

# **2 Installation**

Manutius ist für den Einsatz unter den Betriebssystemen Windows ab Version 3.1, Windows 95 und Windows NT 4.0 konzipiert. Es kann unter diesen Versionen installiert und mit identischem Funktionsumfang eingesetzt werden.

## **Installation unter Windows 3.x**

Manutius wird unter Windows 3.x mit folgenden Schritten installiert:

- **1** Programmdiskette in Laufwerk einlegen (z.B. Laufwerk **a:**).
- **2** Windows starten und im Programm-Manager den Menüpunkt **Datei Ausführen** wählen.
- **3** Als **Befehlszeile** eingeben: **"a:install"** (bzw. anderen Laufwerksbuchstaben) und Eingabetaste drücken.
- **4** Das Installationsprogramm beginnt mit eigenem Dialog-Fenster:

Das Manutius-Programm-Verzeichnis ist auf "c:\manutius" voreingestellt. Es können hier andere Laufwerke und/oder Verzeichnisse eingegeben werden. Die Verzeichnisse werden, wenn nötig, neu erstellt.

Ist das Auswahlfeld **Programmgruppe erstellen** eingeschaltet, so wird während der Installation im Windows-Programm-Manager eine neue Programmgruppe "Manutius" angelegt.

- **5** Schalter **Installieren...** drücken. Die Manutius-Programmdateien werden auf Ihre Festplatte kopiert.
- **6** Nach der Meldung **"Manutius wurde erfolgreich installiert"** starten Sie das Programm durch Doppelklick auf das Manutius-Symbol in der neuen Programmgruppe "Manutius".

## **Installation unter Windows 95 und Windows NT 4.0**

Manutius wird unter Windows 95 und Windows NT 4.0 mit folgenden Schritten installiert:

- **1** Rechner und Windows starten bis Arbeitsoberfläche erscheint.
- **2** Programmdiskette in Laufwerk einlegen (z.B. Laufwerk **a:**).
- **3** Schalter **Start** drücken und **Ausführen** wählen.
- **4** Als auszuführende Datei **"a:install"** eingeben (bzw. anderen Laufwerksbuchstaben) und Eingabetaste drücken.
- **5** Das Installationsprogramm beginnt mit eigenem Dialog-Fenster:

Das Manutius-Programm-Verzeichnis ist auf "c:\manutius" voreingestellt. Es können hier andere Laufwerke und/oder Verzeichnisse eingegeben werden. Die Verzeichnisse werden, wenn nötig, neu erstellt.

Ist das Auswahlfeld **Ordner anlegen** eingeschaltet, so wird während der Installation in der Task-Leiste ein neuer Ordner "Manutius" angelegt.

- **6** Schalter **Installieren...** drücken. Die Manutius-Programmdateien werden auf Ihre Festplatte kopiert.
- **7** Nach der Meldung **"Manutius 2.0 wurde erfolgreich installiert"** starten Sie das Programm durch Drücken der **Start**-Taste und Auswahl von **Programme - Manutius - Manutius**.

# **3 Tutorial**

## **Lektion 1: Grundlagen**

In dieser Lektion lernen Sie, wie Sie das Programm starten, eine Schrift öffnen und ein Zeichen aus dieser Schrift laden. Sie werden den Umriß des Zeichens mit der Maus verändern, das Zeichen sichern und die Datei unter einem neuen Namen speichern. Außerdem lernen Sie die wichtigsten Elemente der Benutzeroberfläche und das Manutius-Hilfe-System kennen.

#### **Manutius starten**

Sie starten das Programm durch doppelten Mausklick auf das Manutius-Symbol in der Programmgruppe "Manutius".

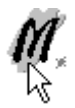

#### **Öffnen einer Datei**

Sie laden einen Type-1-Font mit dem Menüpunkt **Datei – Öffnen**.

Im Dialogfeld **Verzeichnisse** wählen Sie das Unterverzeichnis **[tutorial]** in Ihrem Manutius-Verzeichnis (z.B. c:\manutius\tutorial).

In der Liste der Dateien erscheint der Font **manu\_\_\_\_.pfb**. Wählen Sie den Font durch Mausklick aus.

Wenn Sie sich zunächst einen Eindruck über das Erscheinungsbild der Schrift verschaffen möchten, ohne die Datei zu öffnen, so drücken Sie den Schalter **Test** auf der rechten Seite. Im Vorschaufeld wird daraufhin ein Testwort (z.B. "Manutius") in der ausgewählten Schrift angezeigt.

Sie öffnen die ausgewählte Datei indem Sie den Dialog mit dem OK-Schalter verlassen – es erscheint ein Zeichenfenster der Schrift **Manutia-Regular**.

#### **Laden eines Zeichens**

Aus der geöffneten Datei können Sie einzelne Zeichen auf verschiedene Weise auswählen und laden:

Mit dem Schalter öffnen Sie den Dialog **Zeichen laden**. Das Zeichen **n** markieren Sie mit der Maus und verlassen den Dialog mit dem OK-Schalter – das Zeichen **n** erscheint auf der Zeichenfläche.

Sie können Zeichen auch laden indem Sie:

- $\rightarrow$  das Zeichen in der ausklappbaren Liste in der Funktionsleiste des Zeichenfensters auswählen *oder*
- → die zugehörige Taste der Tastatur drücken *oder*
- → den Menüpunkt **Zeichen** – **laden** wählen.

Im Zeichenfenster befindet sich nun eine Kopie des Zeichens, an der Sie Veränderungen vornehmen werden. Danach können Sie entscheiden, ob Sie das Zeichen sichern wollen, also in die Datei übernehmen, oder ob Sie die Änderungen des Zeichens verwerfen wollen.

#### **Umschalten zwischen Füll- und Umrißmodus**

Die Zeichenfläche kann jederzeit umgeschaltet werden zwischen Umrißmodus und Füllmodus:

Ein Mausklick auf die leere Zeichenfläche außerhalb des Zeichens schaltet auf den Umrißmodus um. Es werden die einzelnen Befehle mit ihren Kurvenabschnitten und ihren Zielpunkten sichtbar.

Sie kehren zum Füllmodus zurück mit dem Schalter

Tip: Schnell und einfach können Sie auch mit der Leertaste der Tastatur zwischen Füll- und Umrißmodus wechseln.

#### **Einstellen der Zeichenfläche**

Die Darstellung des Zeichens kann auf dem Bildschirm beliebig verschoben, vergrößert oder verkleinert werden. So können Sie Details exakt bearbeiten oder die Wirkung des Zeichens bei verschiedener Darstellungsgröße leichter beurteilen. Das Zeichen selbst wird durch diese Einstellungen natürlich nicht verändert.

Sie verschieben die Zeichenfläche indem Sie die *rechte Maustaste* in der Zeichenfläche niederdrücken, die Maustaste gedrückt halten die Maus verschieben. Der Mauszeiger verwandelt sich dabei in eine Hand.

Die Vergrößerung kann auf verschiedene Weise eingestellt werden:

- → mit der Lupe *oder*
- → mit den Plus- und Minus-Tasten *oder*
- → mit Menüpunkten auf feste Werte

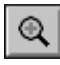

Um ein Detail (z.B. eine Serife) vergrößert zu betrachten, klicken Sie auf das Lupensymbol der Funktionspalette.

Mit dem Lupen-Cursor klicken Sie einmal auf diejenige Region des Zeichens, die vergrößert werden soll: Die Darstellung wird um eine Stufe (= 141%) vergrößert. Verschieben Sie das Detail gegebenenfalls mit der rechten Maustaste in die Mitte.

Den zu vergrößernden Ausschnitt können Sie noch genauer bestimmen, indem Sie den Lupen-Cursor niederdrücken, verschieben und so ein Auswahlrecheck erzeugen (**1**). Nach dem Loslassen wird des Auswahlrechteck auf die gesamte Zeichenfläche vergrößert (**2**).

Sie können die Ansicht der Zeichenfläche schrittweise vergrößern und verkleinern mit

den Schaltern  $\left| \frac{d}{dx} \right|$  und  $\left| \frac{d}{dx} \right|$  sowie den Plusund Minustasten der Tastatur.

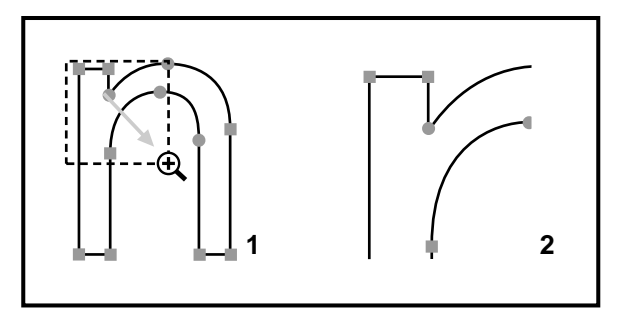

Zur Standard-Vergrößerung kehren Sie zurück mit dem Schalter  $\Box$  oder der Eingabetaste (RETURN) der Tastatur.

Tip: Sie können die Lupe auch zum Verkleinern benutzen, indem Sie bei der Lupenauswahl die Umschalttaste (SHIFT) gedrückt halten.

#### **Befehle aktivieren**

Bevor Sie den Umriß eines Zeichens mit der Maus verändern, müssen Sie einen oder mehrere Befehle aktivieren. Klicken Sie hierzu mit der Maus auf eines der kleinen blaue Quadrate oder Kreise, so daß ein Kurvenabschnitt farbig hervorgehoben wird. In der Befehlsliste auf der linken Seite wird dieser Befehl ebenfalls aktiviert.

Sie können mehrere Befehle gleichzeitig aktivieren, indem Sie durch Niederdrücken und Ziehen ein Auswahlrechteck bilden. Nach dem Loslassen werden alle Befehle aktiviert, deren Zielpunkte innerhalb des Rechtecks liegen.

Mausklick außerhalb des Zeichens hebt die Auswahl aktiver Befehle wieder auf.

Tip: Eine bestehende Auswahl läßt sich erweitern und auch verringern durch Drücken der Umschalt-Taste (SHIFT) während der Auswahl. Alle Befehle eines geschlossenen Pfades werden aktiviert durch Drücken der Strg-Taste (CTRL) während der Auswahl. Versuchen Sie mit diesen Tricks alle Befehle bis auf einen zu aktivieren!

#### **Befehle verschieben**

Stellen Sie zunächst sicher, daß das **n** im Zeichenfenster geladen ist.

Aktivieren Sie die beiden oberen Punkte des linken Balkens mit dem Auswahlrechteck (**1**).

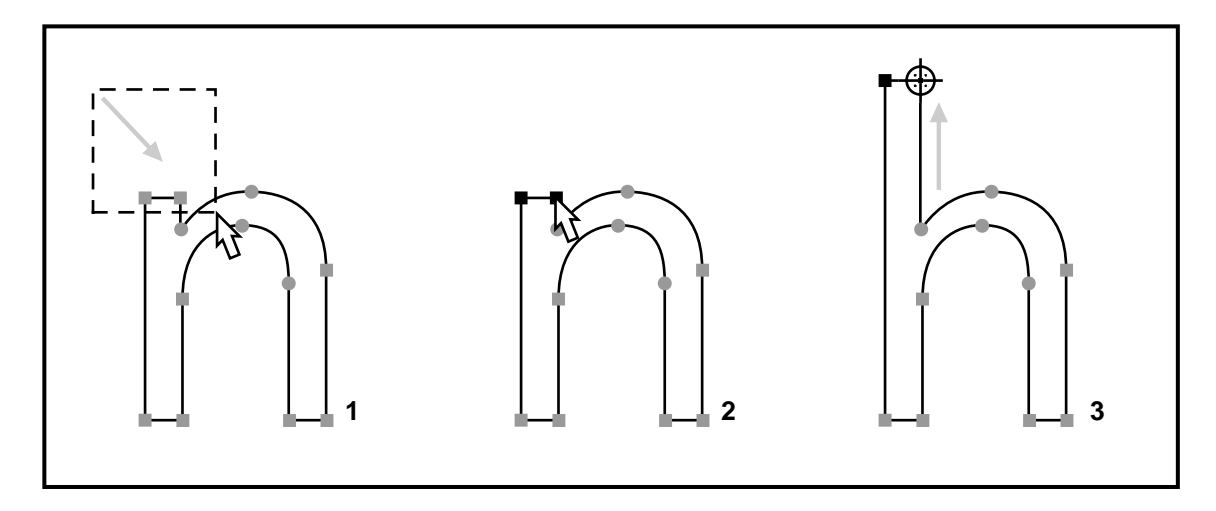

Zum Verschieben klicken Sie einen der beiden Punkte an (**2**), halten die Maustaste gedrückt und verschieben nach oben. Der Mauszeiger verwandelt sich dabei in ein Fadenkreuz (**3**). Sollte Ihnen die Veränderung noch nicht gefallen, so können Sie die aktivierten Punkte erneut anfassen und genauer positionieren (dies gelingt bei stärkerer Vergrößerung leichter).

Durch Drücken der Umschalt-Taste (SHIFT) während des Verschiebens wird die Bewegung des angeklickten Befehls auf genau waagerecht oder senkrecht eingeschränkt. Die Strg-Taste (CTRL) blendet zusätzlich ein großes Fadenkreuz ein, mit dem eine Positionierung zu weiter entfernten Punkten erleichtert wird.

Tip: Eine Verschiebung in Einzelschritten läßt sich auch mit den Richtungstasten der Tastatur vornehmen.

#### **Rückgängig machen**

Sollte Ihnen die Verschiebung nicht gefallen, so machen Sie die Veränderungen schrittweise

rückgängig. Sie können hierzu den Schalter drücken oder den Menüpunkt **Bearbeiten – Rückgängig** aufrufen. Sie können bis zu zehn Bearbeitungsschritte zurückgehen und wenn nötig auch wieder vor: Menüpunkt **Bearbeiten – Widerrufen**. Versuchen Sie Ihre Verschiebungen bis zum ursprünglichen Umriß rückgängig zu machen und versuchen Sie dann wieder zum weitesten Bearbeitungsschritt vorzugehen.

#### **Zeichen sichern**

Das veränderte Zeichen sichern Sie nun unter einem neuen Namen. Rufen Sie hierzu den Menüpunkt **Zeichen – Sichern unter…** auf. Geben Sie **h** als neuen Namen ein und bestätigen Sie mit  $\bigcap K$ 

Die Datei enthält nun zusätzlich zum **n** ein von Ihnen erstelltes **h**. Selbstverständlich haben Sie alle Veränderungen bislang nur in der Kopie der Font-Datei gemacht, die im Hauptspeicher Ihres Rechners geladen ist. Die eigentliche Datei auf Ihrer Festplatte ist unverändert.

Im nächsten Schritt werden Sie dieser Datei einen neuen Fontnamen geben und die Datei unter einem neuen DOS-Dateinamen speichern.

#### **Datei speichern**

Um den Fontnamen zu verändern klicken Sie mit der Maus in den blauen Text **Manutia-Regular** in der Funktionsleiste des Zeichenfensters und wählen aus dem Popup-Menü **Datei-Info** aus.

Tragen Sie als Fontnamen einen neuen Namen ein (z.B. **MyFont-normal**). Achten Sie darauf, daß eine Schnittbezeichnung mit einem Bindestrich direkt angefügt ist. Der ganze Eintrag sollte kein Leerzeichen enthalten. Anschließend ändern Sie auch die übrigen Einträge auf Ihren neuen Fontnamen und verlassen den Dialog mit OK. Der neue Fontname erscheint in der Funktionsleiste Ihres Zeichenfensters.

Sie speichern Ihre Datei unter einem neuen DOS-Dateinamen mit dem Menüpunkt **Datei – Speichern unter…** Geben Sie als neuen Namen **MyManu** ein und speichern Sie mit dem OK-Schalter. Zwei neue Font-Dateien (pfb- und pfm-Datei) werden erstellt und können mit dem Adobe Type Manager (ATM) in Ihre Windows-Umgebung geladen werden. Unter Windows NT 4.0 kann der neue Type-1-Font auch in einen TrueType-Font konvertiert und geladen werden.

Es wird empfohlen, keine Dateien aus dem ATM-Verzeichnis (z.B. c:\psfonts) zu bearbeiten, da diese u.U. von Windows zur Laufzeit benutzt werden und dies die Funktion des ATM stören kann. Arbeiten Sie besser mit Kopien der pfb- und pfm-Dateien in anderen Verzeichnissen.

#### **Hilfe-System verwenden**

Das Manutius Hilfe-System stellt Ihnen ausführliche online-Hilfe zu allen Menüpunkten, Dialogen und Arbeitsweisen zur Verfügung.

Sie rufen das Hilfe-System auf:

- → mit der F1-Taste *oder*
- → mit den Hilfe-Menüpunkten *oder*
- → mit dem Schalter **Hilfe** in den Dialogen

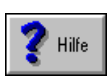

Rufen Sie vom Zeichenfenster aus den Menüpunkt

**Hilfe – Themen** auf (oder drücken Sie einfach F1). Die Online-Hilfe wird geöffnet und eine Übersicht über verschiedene Themen angezeigt.

Bewegen Sie den Mauszeiger auf das Thema **Bedienelemente des Zeichenfensters**. Als Mauszeiger erscheint immer dann eine Hand, wenn sie zu einem anderen Thema springen können. Durch Mausklick wechseln Sie zum Thema **Bedienelemente des Zeichenfensters**. Bewegen Sie den Mauszeiger nun über das Bild des Zeichenfensters und drücken Sie die Maustaste immer dann, wenn der Mauszeiger als Hand erscheint. Sie erhalten so Informationen über alle Schalter und anderen grafischen Elemente des Zeichenfensters.

Mit dem Schalter **Inhalt** kehren Sie zur Themen-Übersicht zurück. Um nach einem Thema über ein beliebiges Schlüsselwort zu suchen, drücken Sie den Schalter **Suchen**. Geben Sie im Suchen-Dialog das Wort "Speichern" ein und drücken Sie danach die Taste **Themen auflisten**. Markieren Sie eines der Themen und wählen Sie dann **Gehe zu**.

Sie verlassen die Manutius-Hilfe wieder, indem Sie die Hilfe wie jedes andere Windows-Fenster schließen oder mit der Tastenkombination ALT+Tabulator das Manutius-Programm in den Vordergrund bringen.

#### **Zusammenfassung**

In dieser Lektion haben Sie einen bestehenden, unvollständigen Font erweitert und unter neuem Namen gespeichert. Sie haben dabei gelernt:

- eine Datei zu öffnen.
- $\bullet$  daraus ein Zeichen zu laden,
- $\bullet$  die Bildschirmdarstellung zu verschieben und zu vergrößern,
- Befehle zu aktivieren.
- $\bullet$  das Zeichen mit der Maus zu verändern,
- das Zeichen unter neuem Namen zu sichern,
- $\bullet$  die Datei mit neuen Font- und DOS-Namen zu speichern
- und die Manutius-Hilfe zu verwenden.

## **Lektion 2: Zeichnen neuer Pfade**

In dieser Lektion lernen Sie, neue Zeichenkonturen mit der Maus zu erstellen. Sie werden dazu den Zeichenstift benutzen, den Freihandzeichner sowie das Rechteck- und das Ovalwerkzeug.

#### **Zeichnen mit dem Zeichenstift**

Mit dem Zeichenstift erstellen Sie auf einfache Weise neue Pfade oder erweitern bestehende Pfade.

Eröffnen Sie zunächst ein neues Zeichen mit dem Menüpunkt **Zeichen – Neues Zeichen eröffnen**. Geben Sie als Namen des neuen Zeichen **plus** ein.

Sie beginnen das Zeichnen durch Mausklick auf den Schalter der Funktionspalette. Klicken Sie nun in die Mitte des Zeichenfensters (1).

Mit jedem weiteren Mausklick wird eine gerade Linie zugefügt (2). Versuchen Sie, auf diese Weise den Umriß eines Plus-Zeichens zu entwerfen. Sie erleichtern sich die Ausichtung der waagerechten und senkrechten Linien, indem Sie beim Zeichnen die Umschalt-Taste (SHIFT) drücken.

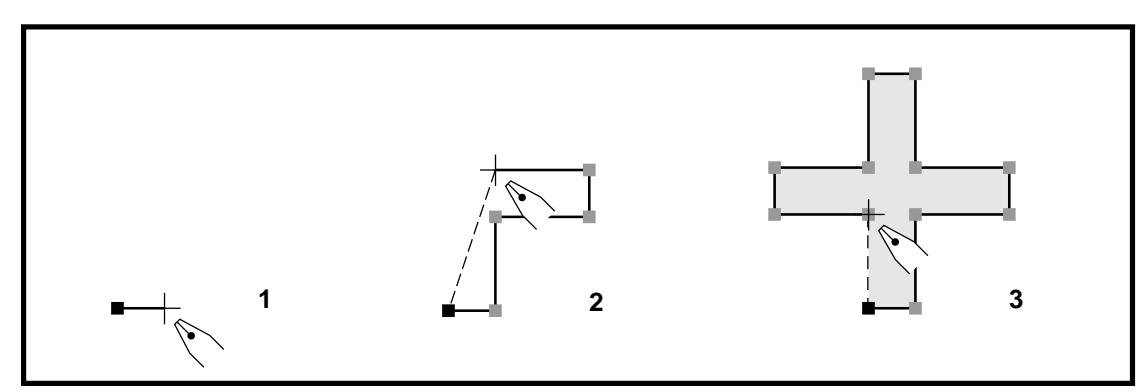

Sie beenden das Zeichnen durch Mausklick mir der *rechten* Maustaste oder durch die ESC-Taste der Tastatur. Da in Type-1-Zeichen keine offenen Pfade enthalten dürfen, wird jeder gezeichnete Pfad von Manutius automatisch mit einem **closepath**-Befehl geschlossen (3).

Tip: Die Strg-Taste (CTRL) blendet während des Zeichnens ein großes Fadenkreuz ein, mit dem Sie die Eckpunkte leichter und genauer an den übrigen Punkten ausrichten können.

Der Zeichenstift wird außerdem benutzt für das Erweitern bestehender Pfade (s. Lektion 4 ) und für das manuelle Tracing gescannter Vorlagen (s. Lektion 8).

#### **Raster**

Das Positionieren der Eckpunkte mit der Maus wird durch die Raster-Funktion weiter erleichtert.

Das Raster ist ein unsichtbares Kreuzgitter, dessen Kreuzungspunkte den Mauszeiger und die aktiven Befehle magnetisch anziehen. **Ansicht – Raster – 10 Einheiten** schaltet das Raster ein und stellt die **Raster-Weite** ein. Im Dialog **Raster – andere Weite** kann eine zusätzliche Fein-Verschiebung des Rastgitters über den Rastgitter-Ursprung eingestellt werden.

Schnelle Einstellungen des Rasters können mit dem Kombi-Schalter in der Funktionsleiste des Zeichenfensters vorgenommen werden.

Benutzen Sie die Raster-Funktion, um das Plus-Zeichen erneut zu zeichnen. Löschen Sie dazu zunächst den Pfad des von Ihnen gezeichneten Pluszeichens durch Auswahl aller Befehle mit der

Maus und Mausklick auf den Schalter . Schalten Sie dann das Raster ein und stellen Sie die Raster-Weite auf **50** Einheiten. Wenn Sie mit Ihrem Entwurf des Plus-Zeichens zufrieden sind, sichern Sie es durch Mausklick auf den Schalter

#### **Zeichnen von Kurven**

Die Umrisse von Zeichen aus einem Type-1-Font sind aus vier verschiedenen Befehlen aufgebaut:  $\rightarrow$  line-Befehl

 $\rightarrow$  curve-Befehl

 $\rightarrow$  flex-Befehl

 $\rightarrow$  closepath-Befehl

Line- und closepath-Befehle sind gerade Verbindungen zwischen dem Ursprungspunkt und dem Zielpunkt. Curve-Befehle (und auch flex-Befehle) dagegen basieren auf Bezierkurven. Das sind mathematische Beschreibungen für fast beliebig verlaufende Kurvenabschnitte. Curve-Befehle bestehen aus einem Ursprung, einem Zielpunkt, sowie zwei Ankerpunkten.

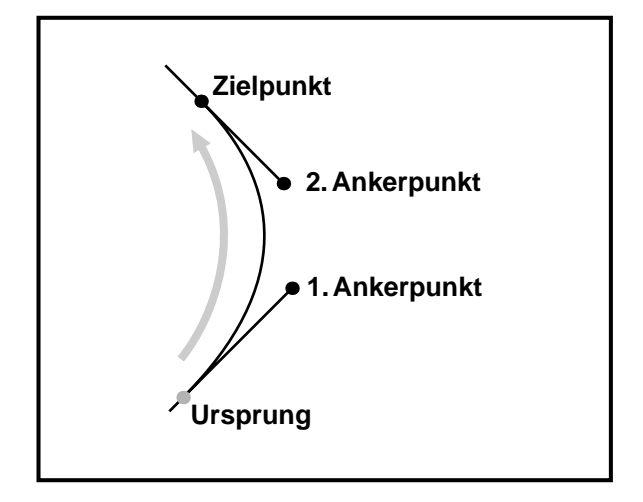

Mit dem Zeichenstift haben Sie zuvor gerade Linien (als line-Befehle) durch einfache Maus*klicks* in der Zeichenfläche erstellt. Bezierkurven (als Curve-Befehle) erstellen Sie mit dem Zeichenstift durch Maus*ziehen* bei gedrückter linker Maustaste.

Eröffnen Sie zunächst ein neues Zeichen mit dem Menüpunkt **Zeichen – Neues Zeichen eröffnen**.

Geben Sie als Namen des neuen Zeichen **D** ein. Blenden Sie die Hilfslinien mir dem Schalter ein. Die Hilfslinien (Oberlänge, Versalhöhe, x-Höhe und Unterlänge) sind in jeder Type-1-Schrift enthalten und hilfreich beim Entwurf neuer Zeichen.

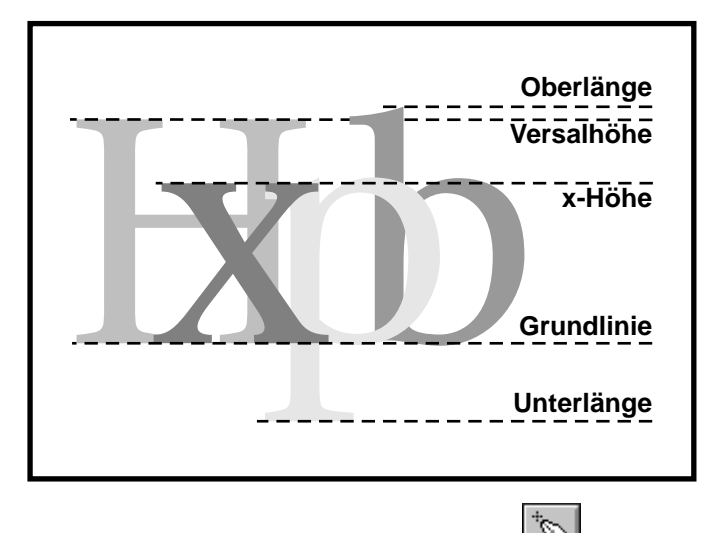

Rufen Sie den Zeichenstift mit dem Schalter auf und beginnen Sie, eine kurze horizontale Linie entlang der Grundlinie zu zeichnen (**1**). Den Bauch des Zeichens **D** erzeugen Sie durch Drücken der linken Maustaste etwa auf halber Versalhöhe und Mausziehen nach oben (**2**). Damit die Tangenten in dem neuen Kurvenpunkt genau senkrecht stehen, sollten Sie zusätzlich die Umschalt-Taste (SHIFT) drücken.

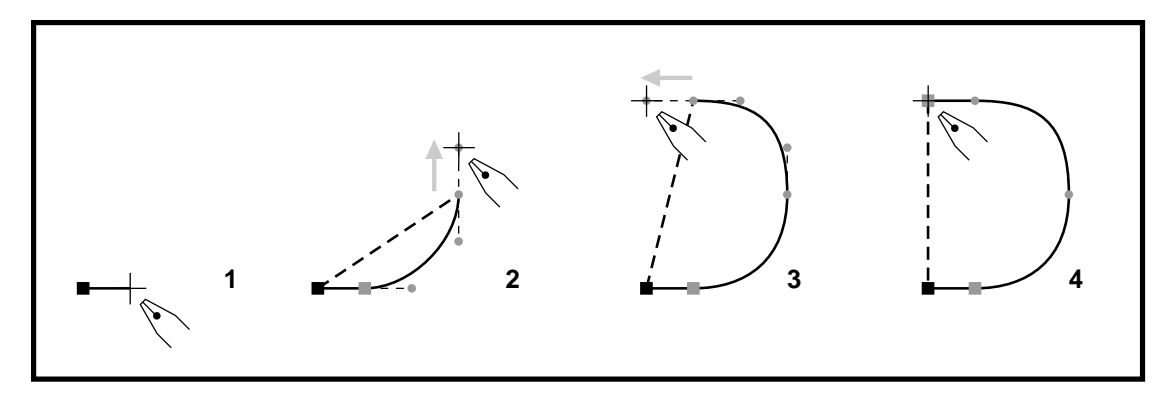

Bewegen Sie den Zeichenstift dann zur Hilfslinie der Versalhöhe und zeichnen Sie eine weitere Bezierkurve (**3**). Mit einem Mausklick erzeugen Sie dann den linken oberen Eckpunkt (**4**) und beenden das Zeichnen mit der rechten Maustaste.

Versuchen Sie anschließend eine innere Kontur für den Hohlraum (die Punze) den Zeichens **D** zu erstellen. Bevor Sie das Zeichen sichern sollten Sie die Pfadrichtungen automatisch justieren: Menupunkt **Bearbeiten - Pfad - Richtungen justieren**.

#### **Freihand-Zeichner**

Der Freihand-Zeichner bietet die Möglichkeit, mit der Maus oder einem anderen Zeigegerät intuitiv Konturen zu ziehen, die von Manutius dann automatisch in gültige Befehle und Pfade umgewandelt werden.

Mt dem Schalter  $\frac{d\mathcal{L}}{dt}$  der Funktionspalette rufen Sie den Freihandzeichner auf.

Durch Mausziehen im Zeichenfenster können damit beliebige Konturen erstellt werden. Nach dem Loslassen der Maustaste wird die Mausspur in line- und curve-Befehle umgewandelt und der Pfad mit einem closepath-Befehl geschlossen.

Während des Freihandzeichnens kann mit der Strg-Taste (CTRL) auf der Mausspur zurückgegangen werden, um Anteile zu löschen und neuzuzeichnen:

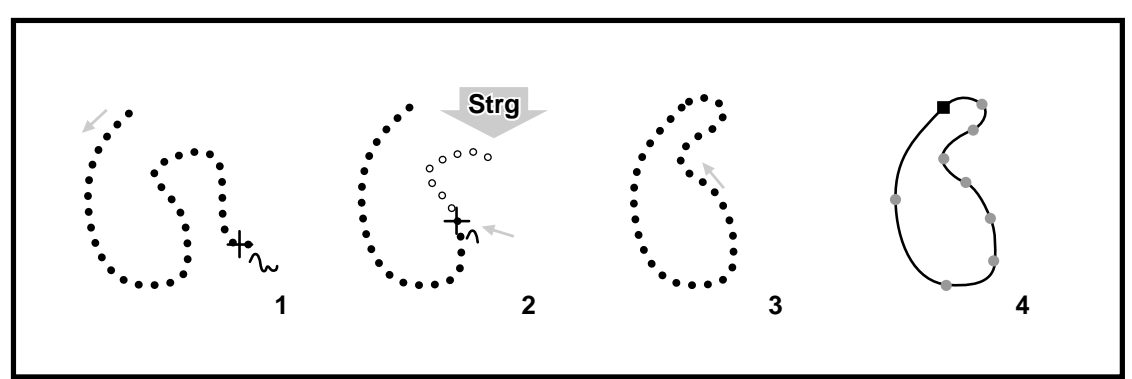

#### **Zeichnen von Rechtecken und Ovalen**

Geometrische Grundformen, wie Rechteck, Quadrat, Kreis oder Ellipse, können in Manutius mit speziellen Werkzeugen direkt erstellt werden. Position und Größe können durch Mausziehen interaktiv oder über Dialoge numerisch bestimmt werden.

#### *1. Interaktiv*

Laden Sie zunächst das Zeichen plus. Rufen Sie den Rechteck-Zeichner mit dem Schalter **der** der Funktionspalette auf. Durch Mausziehen erstellen Sie damit ein schmales Rechteck unterhalb der Plus-Kontur, so daß ein Plus-Minus-Zeichen entsteht. Ziehen Sie hierbei von der linken oberen Ecke des Rechtecks zur rechten unteren Ecke.

Tip: Mausziehen in umgekehrter Richtung erstellt eine identische Rechteck-Kontur, allerdings mit umgekehter Umlaufrichtung, wie sie für innere Konturen benötigt wird.

Wenn Sie während des Rechteckzeichnens die Umschalt-Taste (SHIFT) drücken, wird die Figur auf ein Quadrat eingeschränkt.

Wird während des Zeichnens die Strg-Taste (CTRL) gedrückt, so wird das Rechteck von der Mitte aus gezeichnet. Natürlich können die beiden Tasten auch kombiniert werden.

Auf gleiche Weise werden Ellipsen und Kreise erstellt. Verwenden Sie hierzu den Ovalzeichner mit

dem Schalter der Funktionspalette.

#### *2. Numerisch*

Um die Größe von Rechtecken und Ovalen exakt einzustellen, werden die Dimensionen mit den Dialogen Rechteck, bzw. Oval, direkt eingegeben.

Wählen Sie auch hierzu den Rechteckzeichner . Klicken Sie mit dem Rechteck-Zeichner in das Zeichenfenster *ohne* den Mauszeiger dabei zu ziehen. Im Dialog **Rechteck** geben Sie daraufhin die Breite und Höhe in Einheiten des Koordinatensystems an. Die Rundung der Ecken kann über den Radius eingestellt werden. Die Eckenrundung ist voreingestellt auf **0** und damit ausgeschaltet.

Auf gleiche Weise werden mit dem Ovalzeichner Ellipsen und Kreise numerisch erstellt. Das Eingabefeld Rundung ermöglicht es, von der Form einer geometrischen Ellipse abzuweichen. Mit Werten von über 100% nähert sich die Figur einem Rechteck an; mit Werten von unter 100% einer Raute. Probieren Sie verschiedene Einstellungen aus!

#### **Zusammenfassung**

In dieser Lektion haben Sie mit Manutius neue Pfade erstellt. Sie haben dabei gelernt:

- $\bullet$  mit dem Zeichenstift neue Linien zu zeichnen.
- O Bezierkurven durch Mausziehen zu erstellen,
- den Freihand-Zeichner zu verwenden,
- $\bullet$  und geometrische Grundformen zuzufügen.

## **Lektion 3: Verändern von Befehlen**

In dieser Lektion lernen Sie, Zeichen mit der Maus und mit Dialog-Funktionen zu bearbeiten. Sie werden Befehle in vorhandene Pfade einfügen, positionieren und löschen. Zum Schluß werden Sie das Zeichen ausdrucken.

#### **Zeichen in den Hintergrund laden**

Laden Sie zuerst das Zeichen **n** aus dem Beispielfont **Manutia-Regular** in das Zeichenfenster (am einfachsten über die Tastatur). Schalten Sie mit einem Mausklick in der Zeichenfläche auf den Umrißmodus um.

Mit dem Schalter **Hilgenschieben Sie eine Kopie des Zeichens in den Hintergrund. Danach können** Sie den Hintergrund mit dem gleichen Schalter ein- und ausblenden. Hintergrund-Zeichen können nicht bearbeitet werden und dienen als Referenz für Veränderungen des Vordergrund-Zeichens.

Es können auch andere Zeichen, selbst aus anderen Dateien, in den Hintergrund geladen werden. Rufen Sie hierzu den Hintergrund-Dialog mit dem Menüpunkt **Ansicht – Hintergrund** auf. Sie können den Aufruf mit einem Doppelklick in die graue Funktionsleiste des Zeichenfensters abkürzen.

Tip: Wenn Sie die Ansicht des Zeichens verschieben (z.B. mit der rechten Maustaste), so verschiebt sich der Hintergrund mit. Sie können das Zeichen im Hintergrund durch Drücken der Umschalt-Taste (SHIFT) fixieren und mit der Maus nur das Vordergrund-Zeichen bewegen. So verschieben Sie den Vordergrund gegenüber dem Hintergrund.

#### **Bezierkurven bearbeiten**

In Lektion 2 haben Sie gelernt, Bezierkurven mit dem Zeichenstift oder mit dem Freihandzeichner zu erstellen. In den meisten Fällen ist es nötig, die so erzeugten Befehle genauer zu positionieren und nachzuarbeiten. Am Beispiel des Zeichens **n** werden Sie die Möglichkeiten zur Modifikation von Befehlen und Pfaden kennenlernen.

Laden Sie nun aus dem Beispielfont **Manutia-Regular** das Zeichen **n**. Sie werden den oberen, rechten curve-Befehl mit der Maus verformen.

Aktivieren Sie den oberen, rechten curve-Befehl des Zeichens **n** durch Mausklick auf seinen Zielpunkt (**1**)

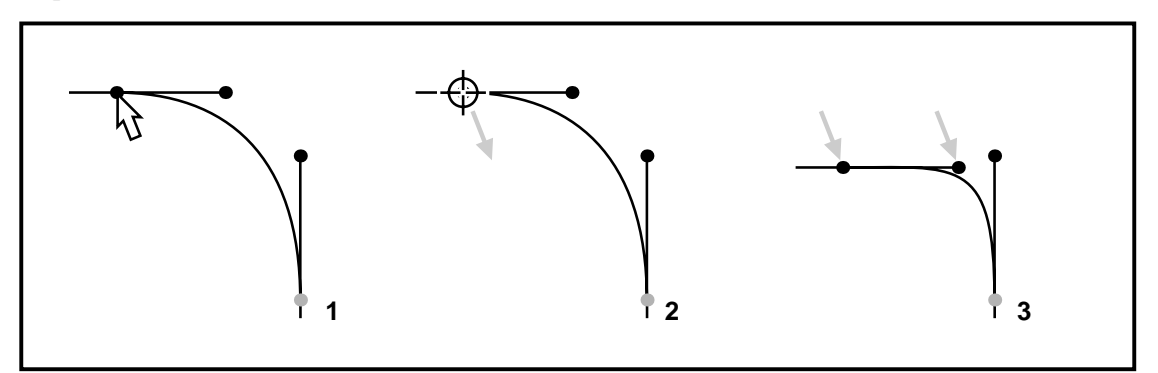

Beim zweiten Mausklick verwandelt sich der Mauszeiger in ein Fadenkreuz und Sie können bei gedrückter Maustaste den Zielpunkt verschieben (**2**). Wenn Sie die Maustaste an der neuen Position wieder loslassen, werden Zielpunkt und parallel dazu der zweite Ankerpunkt verschoben und die Kurve entsprechend verformt (**3**).

Tip: Die Umschalt-Taste (SHIFT) schränkt auch diese Verschiebung auf genau senkrecht bzw. waagerecht ein; die Strg-Taste (CTRL) blendet auch hier ein großes Fadenkreuz ein.

Machen Sie die Verschiebung rückgängig und stellen Sie sicher, daß der gleiche curve-Befehl weiterhin aktiv ist (**1**).

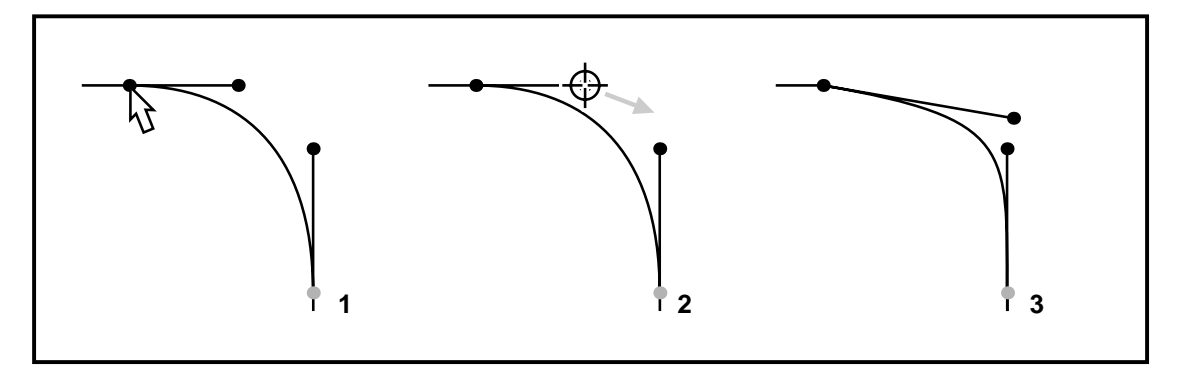

Fassen Sie nun einen der Ankerpunkte an (**2**) und verschieben Sie ihn nach rechts unten (**3**). Auf diese Weise verformen Sie die Bezierkurve, lassen jedoch Ursprung und Zielpunkt unverändert. Die Verbindungslinien zwischen Ursprung (bzw. Zielpunkt) und zugehörigem Ankerpunkt verlaufen als Tangente zur Bezierkurve.

Tip: Die Umschalt-Taste (SHIFT) bewirkt hier einen genau waagerechten oder senkrechten Verlauf der Tangente.

Curve-Befehle können auch durch direktes Anfassen der Kurve verändert werden. Aktivieren Sie hierzu erneut einen curve-Befehl (**1**) und fassen Sie dann mit der Maus einen beliebigen Kurvenpunkt an (**2**).

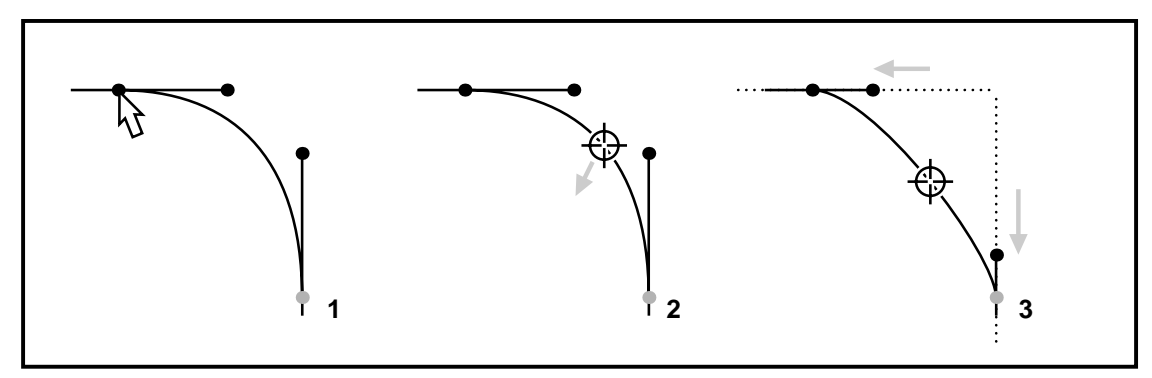

Wenn Sie nun die Maus in verschiedene Richtungen bewegen, werden die Ankerpunkte ständig angepaßt, bleiben jedoch stets auf ihren Tangenten (**3**).

Tip: Drücken Sie während der Verschiebung probeweise die Strg- (CTRL) oder die Umschalt-Taste (SHIFT). Sie können so den ersten oder den zweiten Ankerpunkt fixieren.

#### **Befehle einfügen und umwandeln**

Die Umriß-Befehle eines Zeichens sind jeweils zu Pfaden verknüpft die in sich geschlossen sind und grundsätzlich mit einem closepath-Befehl enden. Manutius bietet zahlreiche Möglichkeiten, um neue Befehle zuzufügen, umzuwandeln oder überzählige zu löschen.

Um einen neuen Befehl einzufügen, wählen Sie mit dem Schalter das Einfüge-Werzeug aus. Klicken Sie damit auf die linke Kontur des linken Balkens. Der line-Befehl wird geteilt, und ein neuer Befehl wird an der Stelle des Mausklicks eingefügt. Fügen Sie danach einen weiteren line-Befehl weiter oben ein (**1**).

Tip: Wenn Sie beim Einfügen die Strg-Taste (CTRL) drücken, bleibt das Werkzeug erhalten, und Sie können weitere Befehle einfügen. Sie brechen des Einfügen ab durch Mausklick außerhalb eines Pfads.

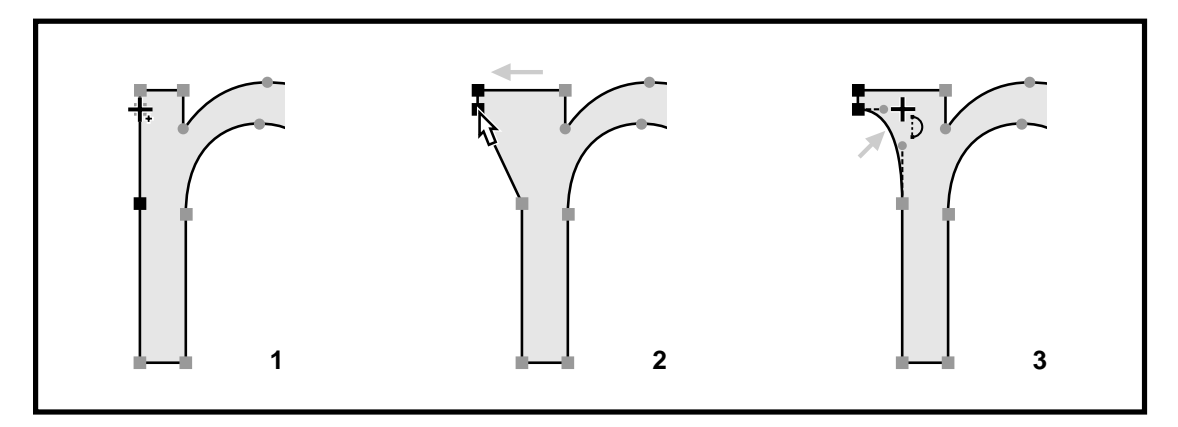

Aktivieren Sie die beiden oberen linken Befehle mit der Maus und verschieben Sie die Befehle nach links (**2**). Um die Übergänge der so entstandenen Serife zu runden, wird nun der schräg verlaufende line-Befehl in einen curve-Befehl umgewandelt.

Das Werkzeug zum Umwandeln rufen Sie mit dem Schalter auf. Klicken Sie damit auf die Mitte des line-Befehls und ziehen Sie bei gedrückter Maustaste nach oben rechts (**3**).

Tip: Mit der Umschalt-Taste (SHIFT) schränken Sie die Tangenten auf genau waagerechten und senkrechten Verlauf ein. Es werden so weiche Übergänge zu den Balken erzeugt; der Kurvenverlauf entspricht dann exakt dem Quadranten einer Ellipse.

Das Werkzeug zum Umwandeln von Befehlen verwandelt line- und closepath-Befehle in curve-Befehle. Umgekehrt werden curve-Befehle in line-Befehle umgewandelt.

#### **Befehle numerisch positionieren**

Sie haben gelernt, Befehle mit der Maus zu verschieben und mit den Richtungstasten fein auszurichten. Zusätzlich können Sie jeden Befehl numerisch positionieren. Aktivieren Sie hierzu einen einzelnen Befehl (möglichst einen curve-Befehl). Rufen Sie nun den Menüpunkt **Bearbeiten – Befehl positionieren** auf. Im Dialog können Sie alle Koordinaten des Befehls einzeln justieren. Ohne den Dialog zu verlassen, wenden Sie die Einstellungen auf das Zeichen an, indem Sie den Schalter **Test** drücken. Wird der Dialog mit OK verlassen, werden die Einstellungen auf den Befehl übertragen. **Abbruch** ermöglicht es Ihnen, die Positionierung ungeschehen zu machen.

Tip: Befehle lassen sich mit der Maus auch in der Liste der Befehle auf der linken Seite aktivieren. Doppelklick auf einen Befehl öffnet den Dialog Befehl positionieren.

#### **Befehle löschen**

Durch das Löschen von überzähligen Befehlen werden die Konturen vereinfacht, die Qualität der Digitalisierung erhöht und die Ausführungsgeschwindigkeit des Fonts verbessert.

Das Werkzeug zum Löschen einzelner Befehle rufen Sie mit dem Schalter auf. Klicken Sie mit dem Werkzeug auf den Zielpunkt eines einzelnen Befehls. Der Befehl wird gelöscht und der verbleibende Kurverabschnitt so optimiert, daß sich ein ähnlicher Verlauf ergibt. Das Löschen eines closepath-Befehls löscht den gesamten Pfad.

Tip: Wenn Sie beim Löschen die Strg-Taste (CTRL) drücken, bleibt das Werkzeug erhalten, und Sie können weitere Befehle löschen. Sie brechen des Löschen ab durch Mausklick außerhalb eines Pfads.

Mehrere Befehle, auch verschiedener Pfade, werden gelöscht, indem sie mit der Maus aktiviert

werden und danach mit dem Schalter  $\frac{1}{2}$  entfernt werden. Ebenso kann das Löschen mit der Entf-Taste der Tastatur erfolgen.

#### **Pfad duplizieren**

Durch Zufügen und Duplizieren von Pfaden werden Sie aus dem Zeichen **a** den Umlaut **ä** machen. Laden Sie dazu zunächst das **a** in das Zeichenfenster. Schalten Sie die Raster-Funktion ein und

wählen Sie die Rastgitter-Weite 10. Die Vergrößerung sollte mit der Eingabe-Taste (RETURN) auf Standard eingestellt sein.

Wählen Sie das Rechteck-Werkzeug und zeichnen Sie ein Quadrat oder Rechteck links oberhalb des Zeichens **a** (**1**).

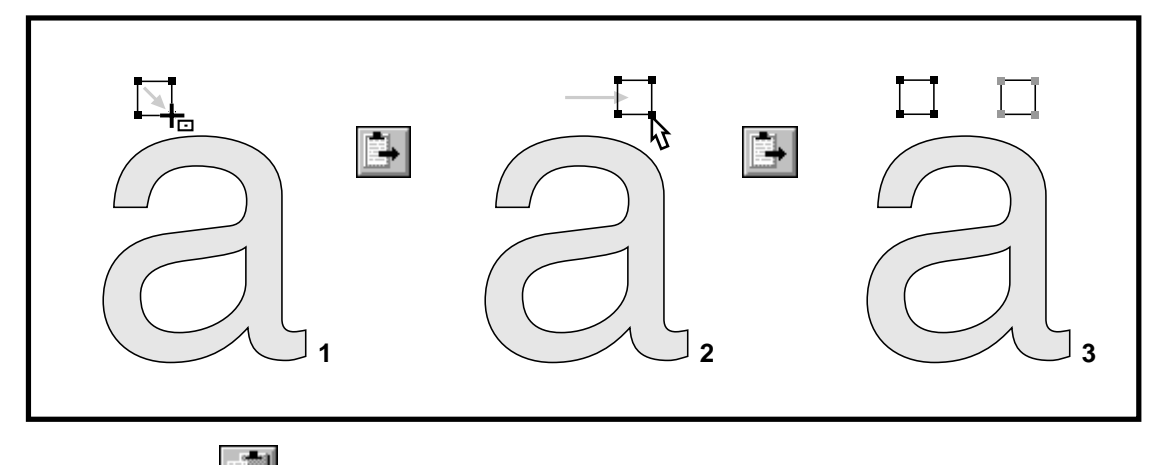

Mit dem Schalter kopieren Sie das aktivierte Rechteck in die Zwischenablage. Verschieben Sie das Rechteck sodann nach rechts (**2**); benutzen Sie dabei die Umschalt-Taste (SHIFT), damit sich eine rein horizontale Verschiebung ergibt.

Zum Schluß fügen Sie mit dem Schalter eine Kopie des Rechtecks an der ursprünglichen Stelle ein (**3**). Sichern Sie das neue Zeichen unter dem Namen **adieresis** (so wird in Type-1-Fonts das Zeichen a-Umlaut üblicherweise bezeichnet).

#### **Zeichen drucken**

Wenn Sie einen Windows-Systemdrucker installiert haben, können Sie mit Manutius Zeichen in beliebiger Größe und verschiedener Darstellung ausgeben. Wählen Sie hierzu den Menüpunkt **Zeichen – Drucken**.

In der Vorschau auf der linken Seite sehen Sie, wie das Zeichen auf der Druckseite angeordnet wird. Falls Ihr Drucker auf Querformat eingestellt ist oder Sie andere Druckereinstellungen bestimmen wollen, so drücken Sie den Schalter **Einrichten**.

Die Höhe des Zeichens auf dem Papier können Sie dem Programm überlassen (Auswahl **automatisch**) oder selbst bestimmen. Wenn Sie auf A4-Papier im Hochformat drucken, wählen Sie das Auswahlfeld **Versalhöhe** und stellen diese auf etwa 180mm ein.

Die Fläche des Zeichens stellen Sie auf etwa 5% Schwärzung ein. Die Zusatz-Optionen schalten Sie am besten alle ein, damit Sie auf dem Ausdruck die Wirkung der einzelnen Optionen kennenlernen. Verlassen Sie den Drucken-Dialog mit OK; das Zeichen wird nun nach Ihren Einstellungen gedruckt.

#### **Zusammenfassung**

In dieser Lektion haben Sie Zeichenumrisse gezielt verändert und dazu verschiedene Hilfsmittel eingesetzt. Sie haben dabei gelernt:

- ein Zeichen in den Hintergrund zu legen,
- O curve-Befehle mit der Maus zu verändern,
- Befehle einzufügen, umzuwandeln, zu positionieren und zu löschen,
- O Pfade über die Zwischenablage zu duplizieren
- und Zeichen zu drucken.

## **Lektion 4: Verändern von Pfaden**

Manutius bietet leistungsfähige Funktionen zum Modifizieren von einzelnen oder mehreren Pfaden. Sie werden in dieser Lektion Pfade verzerren, erweitern, zerschneiden, verschmelzen und ausstanzen.

#### **Verschieben und Verzerren**

Komplexe Bewegungen wie Drehungen oder Stauchungen werden mit dem Verschieben-Dialog vorgenommen. Laden Sie zunächst das Zeichen **a** in das Zeichenfenster.

Aktivieren Sie alle Befehle des Zeichen mit dem Menüpunkt **Bearbeiten – Alles markieren**. Rufen Sie nun den Verschieben-Dialog mit dem Menüpunkt **Bearbeiten – Verschieben** auf.

Wählen Sie unter **Skalieren** das Auswahlfeld **gleichmäßig** und geben Sie einen Wert von 70% ein. Mit dem Schalter **Test** können Sie die Wirkung der Skalierung auf die aktiven Befehle beurteilen. Es wird beim Drücken des Schalters eine Verschiebung vorgenommen, die vom Zustand vor dem Öffnen des Dialogs ausgeht. Mehrfaches Drücken führt also zum gleichbleibenden Resultat. Sie können so verschiedene Verformungen einstellen und sich das Resultat mit dem Schalter **Test** als Vorschau ansehen. Selbstverständlich können die Einstellungen beliebig kombiniert werden.

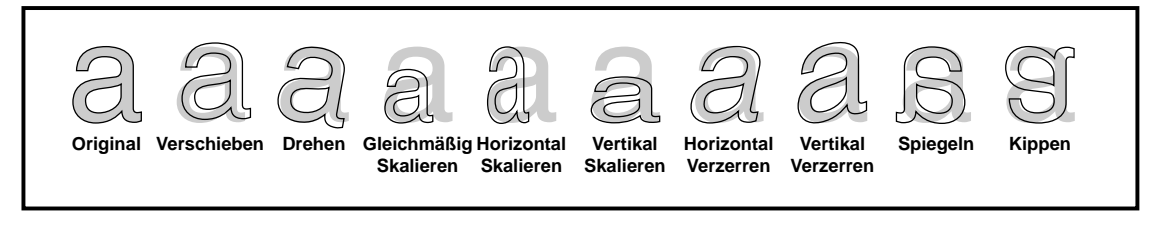

Probieren Sie verschiedene Einstellungen für das Verschieben, Drehen, Skalieren und Verzerren aus. Wenn Sie den Dialog mit dem OK-Schalter verlassen, werden die Einstellungen endgültig auf die aktiven Befehle angewandt. Verlassen Sie den Dialog dagegen mit **Abbruch**, so wird der Zustand des Zeichens vor dem Aufruf des Verschieben-Dialogs wieder hergestellt.

#### **Pfade mit dem Zeichenstift erweitern**

Mit dem Zeichenstift werden nicht nur neue Pfade erstellt, sondern auch bestehende Pfade verändert und erweitert. Um dies auszuprobieren werden Sie das Zeichen **l** zum Zeichen **k** erweitern. Laden Sie dazu aus dem Font **Manutia-Regular** das Zeichen **l** in das Zeichenfenster und

blenden Sie die Hilfslinien mit dem Schalter **Fille** ein.

Rufen Sie mit dem Schalter dem Zeichenstift auf und klicken Sie mit dem Werkzeug in die rechte Kontur (**1**). An dieser Stelle werden in kurzem Abstand zwei neue Befehle eingefügt und eine Erweiterung des Pfades erzeugt. Ziehen sie den Zeichenstift nach rechts oben und klicken Sie erneut (**2**).

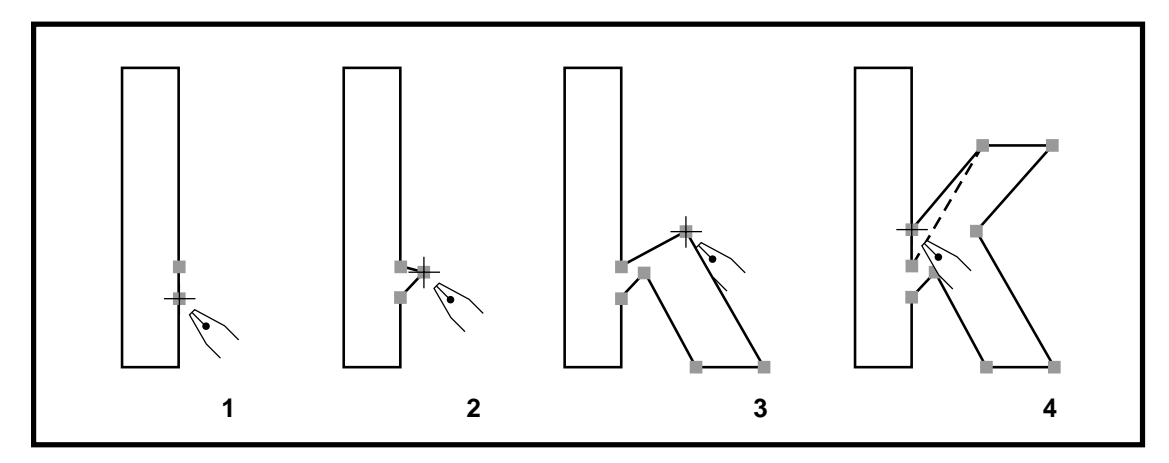

Versuchen Sie mit weiteren Mausklicks die Kontur des Zeichens **k** zu vervollständigen (**3**). Benutzen Sie dabei zur Orientierung die Hilfslinien für Grundlinie und x-Höhe. Klicken Sie zum Schluß

wieder in den ursprünglichen Pfad des Zeichens **l** zurück (**4**). Es wird ein neuer Befehl eingefügt, die dazwischenliegenden Anteile werden gelöscht.

Tip: Bitte beachten Sie, daß das Löschen der alten Pfadanteile immer in Umlaufrichtung des Pfades erfolgt. Untersuchen Sie, welche Anteile beim umgekehrten Vorgehen (**4**–**1**) gelöscht werden.

Bevor Sie das neue Zeichen unter dem Namen **k** sichern, sollten Sie die Laufweite einstellen. Verschieben Sie dazu den hsbw-Befehl mit dem Anfasser am unteren Rand des Zeichenfensters nach rechts.

#### **Pfade zerschneiden**

Das Pfad-Konzept von Type-1-Schriften (und ebenso von Manutius) sieht vor, daß Pfade grundsätzlich in sich geschlossen sind, also mit einem closepath-Befehl enden. Manutius stellt durch die automatische Verwaltung der Pfade jederzeit sicher, daß sich im Zeichenfenster nur gültige Pfadstrukturen befinden.

Manutius ermöglicht es, in nur einem Arbeitsschritt Pfade oder ganze Zeichen in mehrere Stücke zu zerschneiden. Die Stücke werden automatisch zu gültigen Pfaden umgeordnet. Im einfachsten Fall wird von einem Zeichen ein Stück abgeschnitten und gelöscht, wie im folgenden Beispiel gezeigt.

Laden Sie das Zeichen **s** aus dem Beispielfont **Manutia-Regular** und vergrößern Sie mit der Lupe den

≍ oberen Bogen. Zum Anschneiden des Bogens wählen Sie den Schalter Funktionspalette. Klicken Sie mit dem Werkzeug rechts oben von der Endigung und ziehen Sie bei gedrückter Maustaste nach links unten (**1**).

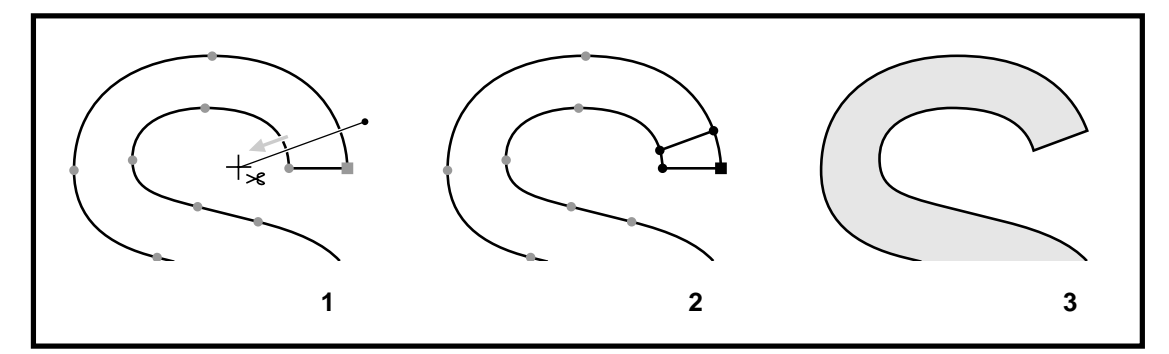

Nach dem Loslassen der Maustaste wird der Pfad des Zeichens **s** in zwei Pfade zerteilt, die sich an der Schnittlinie überlagern (**2**). Der in Schnittrichtung linke Pfad wird aktiviert. Drücken Sie den

Schalter oder die Entf-Taste der Tastatur, um den aktiven Pfad zu löschen (**3**).

In gleicher Weise können auch komplexe Zeichen, die aus mehreren Pfaden zusammengesetzt sind, in einem Schritt zerteilt werden. Es wird empfohlen, nach dem Schneiden, die Stücke zu verschieben oder zu löschen, so daß sich die Pfade nicht mehr an der Schnittlinie überlagern. Andernfalls kann es in bestimmten Font-Raster-Programmen zu unerwarteten Ergebnissen kommen.

Tips: Während des Schneidens können Sie den Winkel, in dem geschnitten wird, in der Statuszeile des Manutius-Hauptfensters ablesen. Die Umschalt-Taste (SHIFT) schränkt das Schneiden auf einen genau waagerechten oder senkrechten Verlauf ein.

#### **Pfade verschmelzen**

Die Pfade digitaler Schriften dürfen zwar ineinander liegen, wie etwa für das Zeichen **O** nötig, sich aber nicht gegenseitig überschneiden. So können komplexe Formen nicht durch Überlagerung einfacher Grundformen erzeugt werden, wie es in Vektor-Grafikprogrammen möglich und üblich ist.

Um dennoch komplexe Formen aus einfacheren aufzubauen, kann Manutius Pfade, die sich gegenseitig überlagern, zu einem neuen Pfad verschmelzen.

Um das Zeichen **o** zum griechischen Buchstaben **phi** zu erweitern, laden Sie zunächst das **o** in des Zeichenfenster. Rufen Sie den Rechteckzeichner auf erstellen Sie eine rechteckige Kontur, die das Zeichen **o** überlagert (**1**).

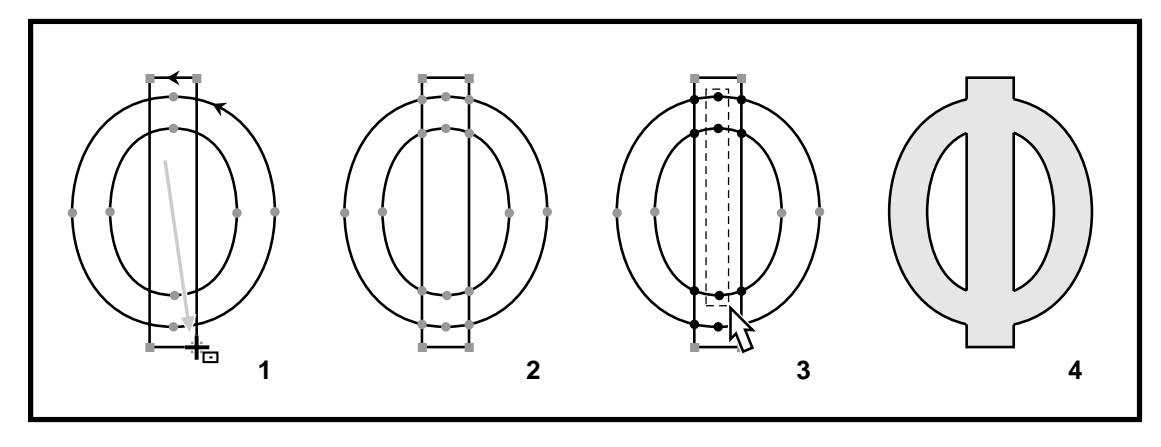

Wählen Sie den Menüpunkt **Bearbeiten - Pfad - Überschneidungen entfernen**. Die Pfadstruktur wird in fünf neue Pfade umgewandelt, die sich zwar an den Schnittkanten berühren, aber nicht mehr gegenseitig überlagern (**2**).

Um überzählige Konturen zu löschen, wählen Sie alle Befehle der Schnittpfade aus, indem Sie ein Auswahlrechteck aufziehen und dabei die Strg-Taste (CTRL) drücken (**3**). Entfernen Sie die überzähligen Pfade anschließend mit der Entf-Taste (**4**), und sichern Sie das neue Zeichen unter dem Namen **phi**.

Tip: Bei diesem Vorgehen ist es wichtig, daß die zu verschmelzenden Pfade die *gleiche* Umlaufrichtung haben, daß hier also das Rechteck ebenso *gegen* des Uhrzeigersinn ausgerichtet ist, wie der äußerere Pfad des **o**. Probieren Sie aus, zu welchem Ergebnis Sie kommen, wenn das Rechteck umgekehrt orientiert ist. Zeichnen Sie das Rechteck hierzu von rechts unten nach links oben oder verwenden Sie die Funktion **Pfadrichtung umkehren**.

#### **Schnittmenge von Pfaden bilden**

Für die Konstruktion komplexer Zeichen, kann es sinnvoll sein, den Überlagerungsbereich zweier Pfade zu isolieren. Diese "Schnittmenge" erzeugt Manutius automatisch. Exemplarisch soll ein Segment einer Ellipse erstellt werden.

Mit dem Rechteck- und dem Ovalzeichner erstellen Sie zuerst eine Überlagerung (1). Achten Sie dabei darauf, daß die beiden Pfade die *gleiche* Umlaufrichtung haben. Wenden Sie andernfalls die Funktion **Bearbeiten – Pfad - Richtung umkehren** auf einen der Pfade an.

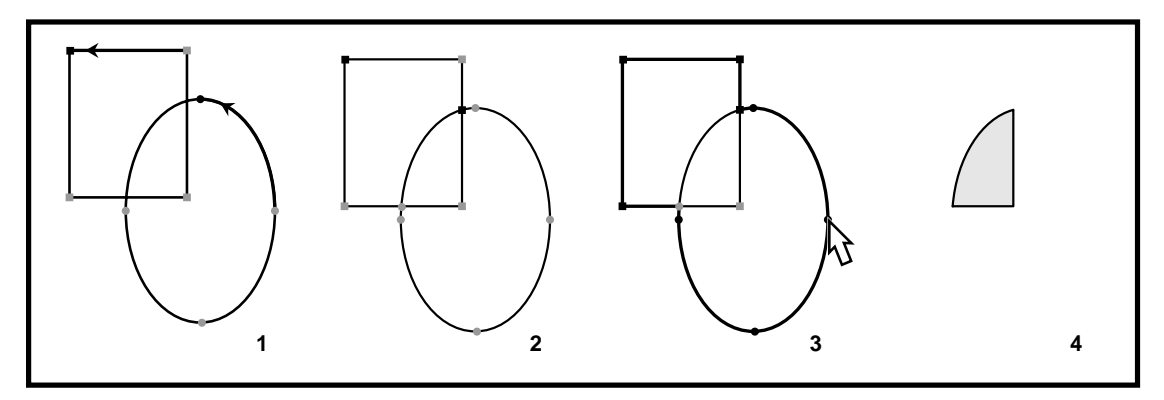

Rufen Sie nun den Menüpunkt **Bearbeiten - Pfad - Überschneidungen entfernen** auf, um eine gültige Pfadstruktur zu erhalten (2). Um den äußeren Pfad zu löschen, aktivieren Sie einen seiner Befehle mit der Maus und halten dabei die Strg-Taste (CTRL) gedrückt (3). Löschen Sie den Pfad anschließend mit der Entf-Taste der Tastatur.

Tip: Mit der Funktion **Überschneidungen entfernen** können nicht nur zwei Pfade, sondern beliebig viele Pfade, die sich auch mehrfach überschneiden können, in gültige Pfadstrukturen umgewandelt.

#### **Pfade ausstanzen**

Pfade können in Manutius nicht nur verschmolzen, also addiert werden, sondern auch voneinander abgezogen werden, dies entspricht einem Ausstanzen von Bereichen. Im folgenden Beispiel werden Sie ein Dollar-Zeichen durch Verschmelzen erstellen und durch Ausstanzen anschließend den senkrechten Balken teilen.

Laden Sie aus der Beispielfont **Manutia-Regular** das Zeichen **s** in das Zeichenfenster.Erstellen Sie mit dem Rechteckzeichner einen senkrechten Balken (**1**). Achten Sie dabei darauf, daß die Pfade den *gleichen* Umlaufsinn haben – in diesem Fall gegen den Uhrzeigersinn. Verschmelzen Sie die Pfade mit der Funktion **Bearbeiten - Pfad - Überschneidungen entfernen** und löschen Sie die viereckigen Überschneidungspfade mit Maus und Strg-Taste (**2**).

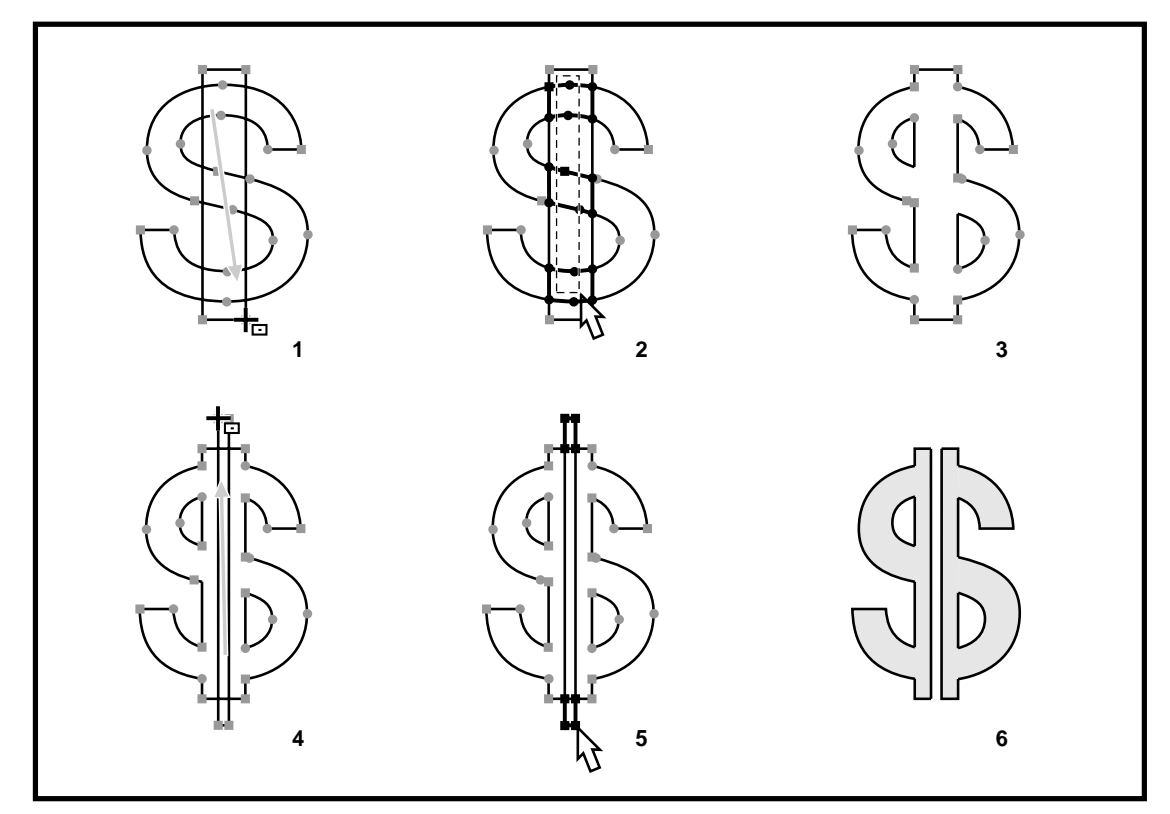

Um aus der Mitte des einfachen Dollar-Zeichens (**3**) einen Streifen auszustanzen, zeichnen Sie ein weiteres schmales Rechteck (**4**). Achten sie diesmal darauf, daß der Umlaufsinn des Rechtecks *entgegengesetzt* ist zu dem des übrigen Zeichens. Sie können dies sicherstellen, indem Sie das Rechteck von unter rechts nach oben links aufziehen (**4**) oder indem Sie die Funktion **Bearbeiten – Pfad - Richtung umkehren** benutzen.

Nach dem erneuten Entfernen der Überschneidungen löschen Sie die überzähligen Pfade mit der Maus (**5**), so daß sich das fertige Dollar-Zeichen ergibt (**6**).

## **Zusammenfassung**

Sie haben in dieser Lektion Pfade bearbeitet und diese dabei:

- verschoben, skaliert und verzerrt,
- erweitert mit dem Zeichenstift,
- $\bullet$  zerschnitten.
- O und Überschneidungen entfernt, um Pfade zu verschmelzen, zu schneiden und auszustanzen.

## **Lektion 5: Arbeit im Kerningfenster**

In diesem Kapitel lernen Sie Testworte einzugeben, Kerningpaare auszuwählen und Unterschneidungswerte mit der Maus zu bestimmen. Zusätzlich werden Sie mit der automatischen Kerningfunktion arbeiten und die Unterstreichung des Fonts einstellen.

#### **Kerning**

Kerning ist das Ausgleichen optischer Lücken oder Engstellen zwischen bestimmten Zeichenkombinationen mit dem Ziel, ein gleichmäßiges Schriftbild zu erzeugen. Im häufigeren Fall wird dazu der Abstand zwischen bestimmten Zeichen verringert [= Unterschneiden (**1**); z.B. für **AV**, **Te**, **Wo**], im selteneren Fall vergrößert [= Sperren; z.B. **rt**, **rr, f"**].

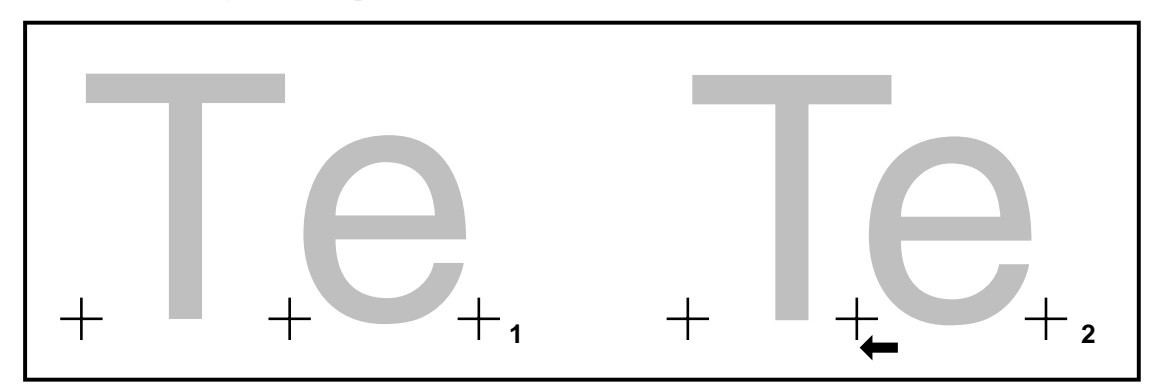

Da nicht alle Zeichen-Kombinationen berücksichtigt werden können, beschränkt man sich auf die Erstellung von Tabellen mit Kerningwerten für 100–1000 besonders signifikante Zeichenpaare. Solche Kerningtabellen sind in den meisten kommerziellen Type-1-Schriften enthalten und werden mit Manutius erstellt und bearbeitet.

#### **Kerningfenster öffnen**

Das Kerningfenster dient zur manuellen und automatischen Generierung von Kerningtabellen sowie zur Beurteilung einer Schrift an Hand ganzer Wörter oder Sätze. Zu jeder Datei kann genau ein Kerningfenster geöffnet werden.

Stellen Sie zunächst sicher, daß die Datei **manu\_\_\_\_.pfb** geöffnet ist. Öffnen Sie das Kerningfenster mit dem Menüpunkt **Fenster – Kerning-Fenster**. Im oberen Teil des Kerningfensters wird ein beliebiges Testwort wiedergegeben, wie es auf einem Ausdruck erscheinen würde. Im unteren Teil kann als aktuelles Kerningpaar eine beliebige Kombination aus zwei Zeichen der Datei geladen werden.

#### **Testwort bestimmen**

Stellen Sie zunächst die Größe von Testwort und Kerningpaar ein. Bewegen Sie dazu die Verschiebeleiste am rechten Rand des Kerningfensters auf und ab. Sie können die Darstellungsgröße des Testworts auch mit den Richtungstasten aufwärts (↑) und abwärts (↓) der Tastatur verändern.

Mit Doppelklick auf das Testwort öffnen Sie den Dialog **Testwort**. Wählen Sie in der Liste der zehn letzten Testworte nacheinander verschiedene Worte aus. Die Worte werden zeitgleich im Kerningfenster angezeigt. Geben Sie zum Schluß "Typografie" über die Tastatur ein und verlassen Sie den Dialog mit OK. Das neue Testwort erscheint im oberen Teil des Kerningfensters und ist in der Größe so eingestellt, daß es die ganze Breite des Fensters füllt. Das Testworte kann aus bis zu 255 Zeichen einschließlich des Leerzeichens (**space**) bestehen. Bedenken Sie, daß der Font **Manutia-Regular** unvollständig ist und daher einige Testworte nicht korrekt wiedergegeben werden können.

## **Kerningpaar laden**

Das Zeichenpaar im unteren Teil des Kerningfensters wird auf einfache Weise mit der Maus geladen. Klicken Sie hierzu mit der linken Maustaste zwischen **T** und **y** des Testworts **Typografie**, halten die Maustaste gedrückt und ziehen die Maus auf das aktuelle Kerningpaar im unteren Teil des Fensters.

Der Mauszeiger verwandelt sich dabei in einen nach unten gerichteten Pfeil. Sie können so aufeinander folgende Zeichen des Testworts als Kerningpaar laden.

Sie können das aktuelle Kerningpaare außerdem auswählen mit den Menüpunkten **Zeichen – Zeichen links** und **rechts** oder mit den ausklappbaren Listen in der Funktionsleiste des Kerningfensters.

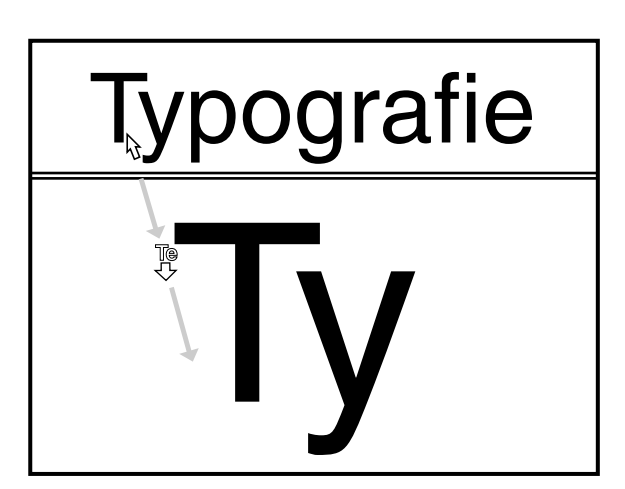

#### **Manuelles Kerning**

Mit dem Schalter schalten Sie um zwischen einer Darstellung des Testworts mit und ohne Kerning. Ein senkrechter Strich zwischen zwei Zeichen symbolisiert, daß für dieses Zeichenpaar kein Kerningwert in der Datei vorhanden ist. Unterschneidung wird durch einen nach oben offenen Winkel, Sperren durch einen nach unten offenen Winkel angezeigt.

Der Kerningwert des aktuellen Kerningpaars wird in der Funktionsleiste des Kerningfensters angezeigt. Ein negativer Wert entspricht einer Unterschneidung, ein positiver Wert einem Sperren.

Den Kerningwert des aktuellen Kerningpaars stellen Sie mit der *rechten* Maustaste ein. Drücken Sie dazu die rechte Maustaste über dem Zeichen **y** des aktuellen Kerningpaars **Ty**,

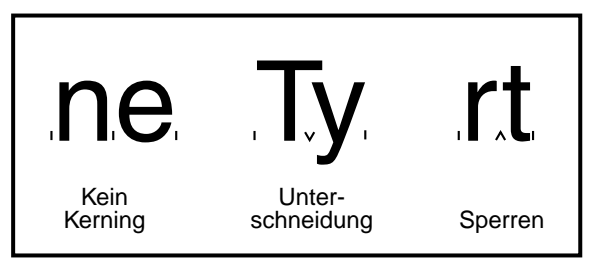

halten die Maustaste gedrückt und verschieben nach links. Wenn der Abstand zwischen **T** und **y** harmonisch erscheint, lassen Sie die Maustaste los. Der neue Kerningwert sollte zwischen **-100** und **-150** liegen.

Eine Verschiebung kann auch schrittweise vorgenommen werden. Die Größe der Einzelschritte

stellen Sie mit dem Menüpunkt **Ansicht – Schrittweite** auf **10 Einheiten** ein. Mit dem Schalter verschieben Sie dann das rechte Zeichen des aktuellen Kerningpaars in 10er-Schritten nach rechts oder links.

Tips: Das Kerning läßt sich schneller mit der Leertaste (SPACE) der Tastatur ein- und ausschalten. Schrittweise Verschiebungen können auch mit den Richtungstasten links (←) und rechts (→) vorgenommen werden.

#### **Automatisches Kerning**

Der optimale Kerningwert eines individuellen Zeichenpaars hängt auf komplexe Weise von den Konturen der beiden Zeichen aber auch von der durchschnittlichen Laufweite der jeweiligen Schrift ab. Mit Manutius läßt sich die optimale Einstellung des Kerningwerts für beliebige Zeichenkombinationen automatisch bestimmen. Es wird dabei ein ästhetisch einwandfreies Resultat erreicht, das an die Laufweite der jeweiligen Schrift automatisch angepaßt ist.

Mit dem Schalter  $\mathbb{R}$  oder der Eingabetaste (RETURN) wird das automatische Kerning auf das aktuelle Zeichenpaar angewendet. Die Stärke des Kernings ist zunächst auf 100% voreingestellt. Öffnen Sie den Dialog **Kerning** mit dem Menüpunkt **Bearbeiten – Kerning**. Stellen Sie sicher, daß das Auswahlfeld **Auto-Kerning** eingeschaltet ist. Verringern Sie nun die Kerning-Stärke auf 80% und drücken Sie den Schalter **Test**, um die Einstellung auf das aktuelle Kerningpaar anzuwenden. Ein Wert von unter 100% ergibt ein schwächeres Unterschneiden bzw. ein schwächeres Sperren

(Kerningwerte näher an Null). Entsprechend ergibt ein Wert von über 100% ein stärkeres Unterschneiden bzw. ein stärkeres Sperren.

#### **Kerningpaar sichern**

Wenn Sie das Kerning des Zeichenpaars **Ty** manuell oder automatisch auf einen harmonischen Wert eingestellt haben, sichern Sie das Kerningpaar durch Drücken des Schalters in der Funktionsleiste des Kerningfensters. Sie können auch den Menüpunkt **Zeichen – Paar sichern** wählen oder die Funktionstaste F2 drücken.

Das Kerningpaar wird beim Sichern zusammen mit dem Kerningwert der Liste aller Kerningpaare der Datei zugefügt. Sie Editieren diese Liste durch Doppelklick auf das aktuelle Kerningpaar im unteren Teil des Kerningfensters. Der Menüpunkt **Zeichen – Paar laden** und die Funktionstaste F5 haben die gleichen Wirkung.

Markieren Sie im Dialog **Kerningpaar laden** das Paar **T / e** mit der Maus und verlassen Sie den Dialog mit OK. Das Zeichenpaar **Te** wird in das Kerningfenster geladen und kann von Ihnen bearbeitet werden.

Mit dem Dialog **Kerningpaar laden** können Sie außerdem vorgefertigte Listen von Kerningpaaren zur Datei zufügen, Kerninglisten über die Zwischenablage übertragen sowie Kerningpaare sortieren, auswählen und löschen. Details werden in der Lektion 5 (Auto-Kerning) ausführlich erläutert.

#### **Unterstreichung**

Type-1-Schriften enthalten Einträge für Position und Dicke der Unterstreichung. Mit dem Menüpunkt **Bearbeiten – Unterstreichung** öffnen Sie den Dialog **Unterstreichung**. Verändern Sie die Werte für Dicke und Position und drücken Sie dann den Schalter **Test**. Die Unterstreichung von Testwort und Kerningpaar wird an Ihre Einstellungen angepaßt. Wenn Sie den Dialog nun mit OK verlassen, werden die neuen Werte in die Datei übernommen, ansonsten verworfen. Mit der Option **anzeigen** bestimmen Sie, ob die Unterstreichung nach dem Schließen des Dialogs weiter sichtbar bleiben soll.

#### **Zusammenfassung**

In dieser Lektion haben Sie das Kerningfenster geöffnet und mit Testwort und Kerningpaaren gearbeitet. Sie haben dabei gelernt:

- das Testwort zu bestimmen,
- das aktuelle Kerningpaar auf verschiedene Weise auszuwählen,
- den Kerningwert manuell zu verändern und zu sichern,
- den Kerningwert automatisch zu bestimmen
- $\bullet$  und die Unterstreichung zu positionieren.

## **Lektion 6: Arbeit mit mehreren Fenstern**

In dieser Lektion lernen Sie, mit mehreren Dateien, mehreren Zeichen und mehreren Ansichten gleichzeitig zu arbeiten. Zusätzlich lernen Sie, über die Windows-Zwischenablage Zeichen und Befehle zu übertragen.

Das Programm Manutius ist eine Windows-MDI-Anwendung (Multi-Document-Interface). Sie können deshalb mehrere Dateien öffnen (**Datei X, Y,...**), diese Dateien nebeneinander bearbeiten und zwischen verschiedenen Dateien wechseln. Zu jeder Datei kann genau ein Kerningfenster geöffnet werden, jedoch beliebig viele Zeichenfenster (**Zeichen A, B,...**) zur Arbeit mit mehreren Zeichen dieser Datei. Zu jedem Zeichen können wiederum beliebig viele Ansichten gebildet werden (**Ansicht A :1, :2,...**).

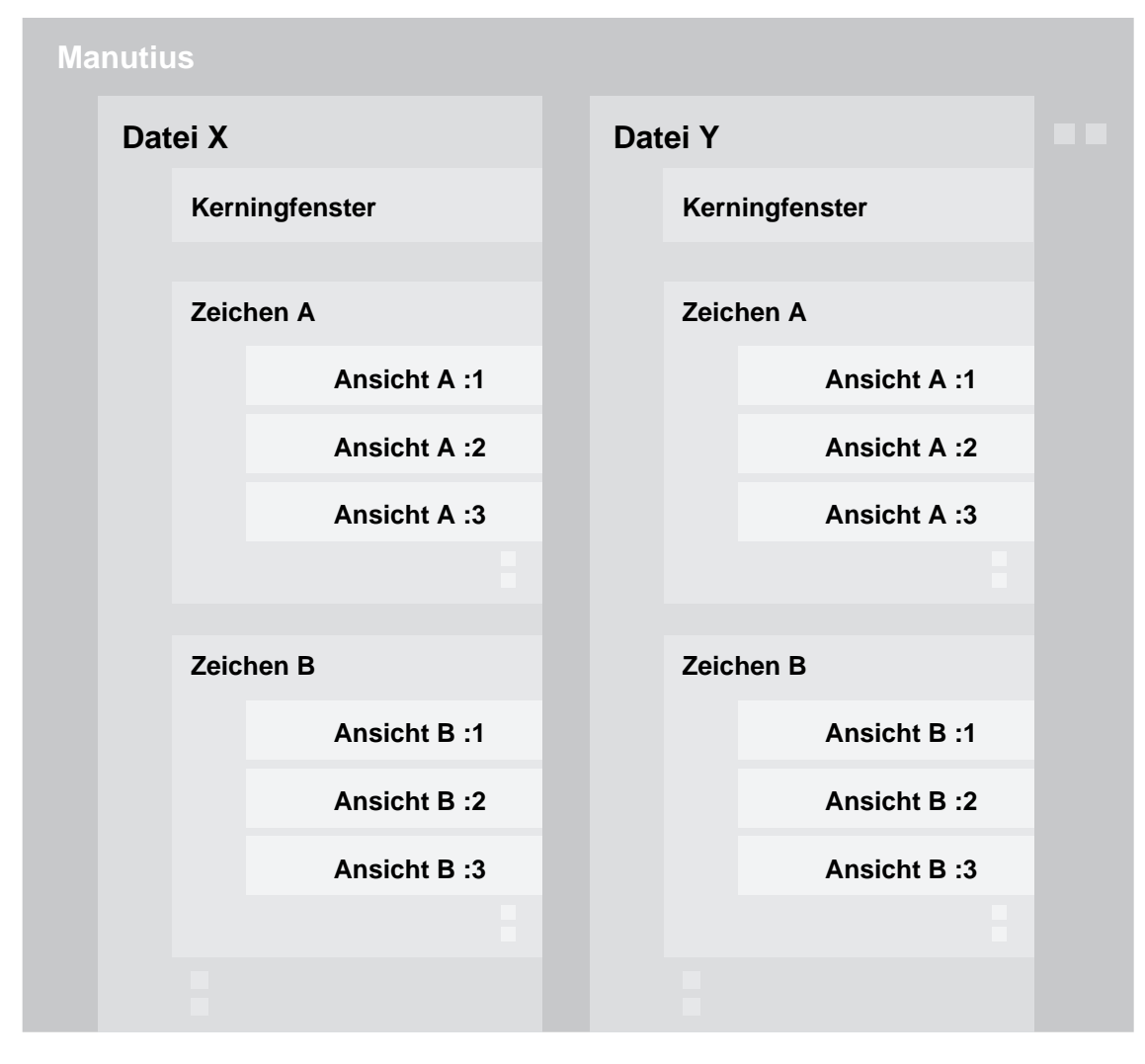

#### **Öffnen einer weiteren Datei**

Stellen Sie zunächst sicher, daß die Datei **manu\_\_\_\_.pfb** geöffnet ist und das Zeichen **a** im Zeichenfenster geladen ist. Wählen Sie nun erneut den Menüpunkt **Datei öffnen** und markieren die Datei **manu2\_\_\_.pfb** (sie befindet sich im Tutorial-Unterverzeichnis). Nach Verlassen des Dialogs mit OK wird der Font **Manutia-Ligaturen** geöffnet und ein Zeichenfenster angezeigt.

Im Pop-up-Menü **Fenster** sind alle offenen Fenster aufgeführt und das gerade aktive durch ein Häkchen markiert. Sie wechseln zur Datei **manu\_\_\_\_.pfb** indem Sie den Eintrag **Fenster – 1 manu\_\_\_\_.pfb** mit der Maus auswählen. Einen schnellen Zugriff auf die offenen Fenster erhalten Sie mit den Menüpunkten **Fenster – Überlappend** und **Fenster – nebeneinander**. Probieren Sie es aus!

Öffnen Sie nun zu jeder der beiden offenen Dateien das zugehörige Kerningfenster. Sie wählen dazu in der Datei **manu\_\_\_\_.pfb** den Menüpunkt **Fenster – Kerning-Fenster** und öffnen so das Kerningfenster zum Font **Manutius-Regular**. Um zum Zeichenfenster der Datei **manu2\_\_\_.pfb** zu gelangen, wählen Sie den Eintrag **Fenster – 2 manu2\_\_\_.pfb**. Öffnen Sie auch zu dieser Datei das zugehörige Kerningfenster.

Unter dem Menüpunkt **Fenster** sollten nun vier Einträge aufgeführt sein:

**1 manu\_\_\_\_.pfb 'a' 2 manu2\_\_\_.pfb 3 manu\_\_\_\_.pfb - Kerning** √ **4 manu2\_\_\_.pfb - Kerning**

#### **Öffnen eines neuen Zeichenfensters**

In den vorangehenden Lektionen haben Sie gelernt, wie Sie beliebige Zeichen der Datei in ein Zeichenfenster laden. Mit zusätzlichen Zeichenfenstern können Sie parallel an verschiedenen Zeichen einer Datei arbeiten.

Wechseln Sie zunächst in das Zeichenfenster '**a**' der Datei **manu\_\_\_\_.pfb**. Sie öffnen ein zusätzliches Zeichenfenster mit dem Menüpunkt **Fenster – Neues Zeichen-Fenster**. Laden Sie in dem neuen Zeichenfenster das Zeichen **b**.

Die Zeichenfenster einer Datei sind gleichrangig und können in beliebiger Reihenfolge geöffnet oder geschlossen werden. In jedem der Zeichenfenster einer Datei kann auf alle Zeichen zugegriffen werden. Es wird lediglich vom Programm verhindert, daß ein Zeichen in mehreren Zeichenfenstern gleichzeitig geladen wird.

Tip: Versuchen Sie, um dies zu erproben, das Zeichen **a** in Ihr neues Zeichenfenster zu laden.

#### **Öffnen einer weiteren Ansicht**

Zu jedem Zeichenfenster können Duplikate als **weitere Ansicht** geöffnet werden. Veränderungen in einer der Ansichten werden sofort auch in allen anderen Ansichten wirksam. Separat für jede Ansicht einstellbar sind Vergrößerung, sichtbarer Ausschnitt und Füll- bzw. Umrißmodus.

Sie öffnen eine zusätzliche Ansicht eines Zeichen mit dem Menüpunkt **Fenster – Weitere Ansicht des Zeichens**. Die Ansichten eines Zeichens werden in der Titelzeile mit **:1**, **:2**, **:3** usw. durchnumeriert. Die Reihenfolge dient nur der Identifizierung und hat keine weitere Bedeutung für die Arbeit mit den Ansichten.

Sie können Ansichten für eine schnelle und effektive Entwurfsarbeit einsetzen. So können Sie z.B. eine Übersicht des aktuellen Zeichens im Füllmodus und eine Detailvergrößerung im Umrißmodus nebeneinander im Manutius-Hauptfenster anordnen.

#### **Zwischenablage benutzen**

Das Manutius-Programm nutzt die Windows-Zwischenablage für die Übertragung von Zeichen zwischen verschiedenen Dateien. Ebenso können über die Zwischenablage Befehle oder Befehlsfolgen zwischen verschiedenen Zeichen übertragen werden. Außerdem lassen sich Tastaturbelegungen und Kerningtabellen mit der Zwischenablage transferieren.

#### **Übertragen eines Zeichens mit der Zwischenablage**

Stellen Sie zunächst sicher, daß die Dateien **manu\_\_\_\_.pfb** und **manu2\_\_\_.pfb** geöffnet sind. Wechseln Sie zur Datei **manu2\_\_\_.pfb** und laden Sie das Zeichen **fl**.

Sie werden nun das Zeichen **fl** in die Datei **manu\_\_\_\_.pfb** übertragen. Mit dem Menüpunkt **Bearbeiten – Zeichen kopieren** legen Sie eine Kopie des Zeichens in der Windows-Zwischenablage ab. Wechseln Sie nun zu einem beliebigen Zeichenfenster der Datei **manu\_\_\_\_.pfb**. Rufen Sie hier den Menüpunkt **Bearbeiten – Einfügen <Zeichen>** auf.

Das Zeichen **fl** wird nun in die aktuelle Datei eingefügt. Wenn ein Zeichen gleichen Namens bereits in der Datei existiert, erscheint ein Bestätigungsdialog, der das Überschreiben des Zeichens oder das Abbrechen ermöglicht.

Tip: Das Kopieren von Zeichen in die Zwischenablage und des Einfügen von Zeichen aus der Zwischenablage ist auch im Dialog **Zeichen laden** möglich.

#### **Übertragen von Befehlen mit der Zwischenablage**

Einzelne Befehle oder kontinuierliche Folgen von Befehlen können von einem Zeichen in die Zwischenablage kopiert und dann in ein zweites Zeichen eingefügt werden. Laden Sie aus der Datei **manu\_\_\_\_.pfb** das Zeichen **f** und aktivieren Sie die Befehle des oberen Bogens mit der Maus (**1**).

Sie kopieren die aktiven Befehle mit dem Schalter in die Zwischenablage.

Öffnen Sie nun ein neues Zeichenfenster und laden Sie in dieses das Zeichen **b**. Aktivieren Sie den rechten oberen Befehl des Balkens (**2**).

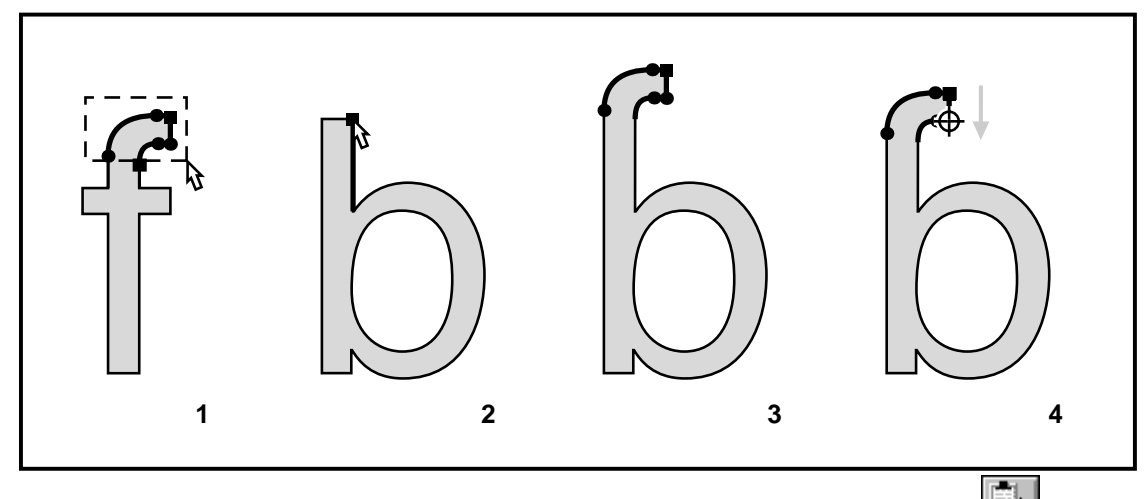

Sie fügen den Inhalt der Zwischenablage hinter dem aktiven Befehl mit dem Schalter **ein (3**). Verschieben Sie zum Schluß die aktiven Befehle mit der Maus nach unten (**4**). Natürlich kann das Kopieren und Einfügen auch mit Menüpunkten oder der Tastatur durchgeführt werden.

#### **Font-Matrix bestimmen**

Das Koordinatensystem, in dem die Zeichen der Type-1-Schriften angeordnet sind, ist nicht starr, sondern kann skaliert und verzerrt werden. Die Justierung des Koordinatensystems wird Fontmatrix genannt und beeinflußt alle Zeichen einer Datei auf gleiche Weise. Einstellungen der Fontmatrix lassen die Befehle der Zeichen unverändert und beeinflussen lediglich die (u.U. verzerrende) Wiedergabe der Zeichen auf dem jeweiligen Ausgabemedium.

Der Fontmatrix-Dialog wird mit dem Menüpunkt **Extras – Fontmatrix** aufgerufen. Die Fontmatrix kann in Neigung, Steigung, Breite und Höhe verändert werden.

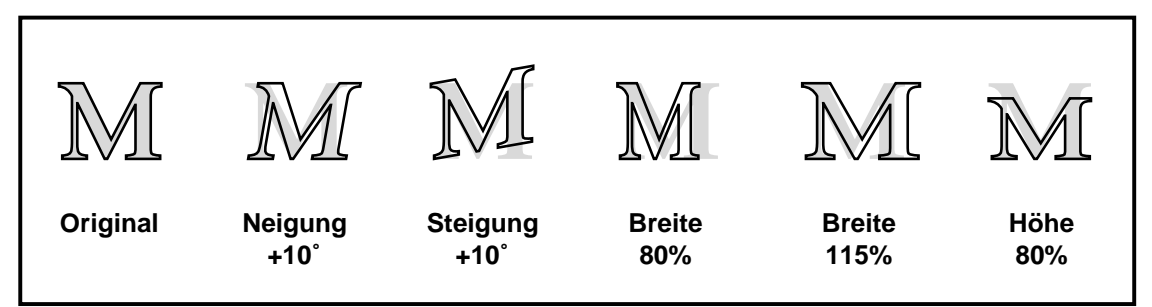

Stellen Sie verschiedene Werte für Neigung und Breite ein und drücken Sie dabei den Schalter Test. Natürlich können Sie die Einstellungen beliebig kombinieren.

#### **Zusammenfassung**

Sie haben in dieser Lektion parallel mit mehreren Dateien, Zeichen und Ansichten gearbeitet. Sie haben dabei gelernt:

- O zwischen mehreren offenen Dateien zu wechseln,
- O mit mehreren Zeichenfenstern und Ansichten zu arbeiten,
- O über die Zwischenablage Zeichen und Befehle zu übertragen
- und die Fontmatrix einzustellen.

## **Lektion 7: Automatische Funktionen**

In dieser Lektion werden Sie verschiedene automatische Funktionen kennenlernen und diese auf einzelne Zeichen, auf Gruppen mehrerer Zeichen oder auf alle Zeichen der Datei anwenden. Sie werden die Zeichen Verzerren, deren Laufweite einstellen, den Fettegrad ändern, Hints einfügen und justieren sowie umfangreiche Kerningtabellen erstellen.

#### **Arbeit mit Gruppen**

Einige Funktionen von Manutius können nicht nur auf das aktuelle Zeichen angewendet werden, sondern ebenso auf mehrere Zeichen der Datei: eine **Zeichengruppe**.

Sie werden mit der Verschieben-Funktion eine schräggestellte, schmallaufende Version aus dem Font **Manutia-Regular** ableiten. Stellen Sie zunächst sicher, daß diese Datei geöffnet ist und in einem Zeichenfenster das Zeichen **a** geladen ist. Wechseln Sie mit der Leertaste in den Umrißmodus und aktivieren Sie alle Befehle mit dem Menüpunkt **Bearbeiten – Alles markieren** (**1**).

Öffnen Sie den Verschieben-Dialog (Menüpunkt **Bearbeiten – Verschieben**) und aktivieren Sie darin das Auswahlfeld **Skalieren – ungleichmäßig**. Geben Sie für die horizontale Skalierung 85% ein. Stellen Sie unter **Verzerren** eine horizontale Verzerrung von 115% ein. Schauen Sie sich die Wirkung der Einstellungen durch Mausklick auf den Schalter **Test** an (**2**).

Drücken Sie nun den Schalter **Gruppe**. Im Dialog **Gruppe für Funktion <Verschieben...>** werden alle Zeichen der aktuellen Datei angezeigt. Mit diesem Dialog bestimmen Sie, auf welche Zeichen die Verschiebung angewendet wird. Wählen Sie den Menüpunkt **Auswählen – Alle Zeichen**. Mit den übrigen Menüpunkten können Sie auch Großbuchstaben, Kleinbuchstaben, Ziffern oder beliebige Kombinationen selektieren. Ebenso können Sie mit der Maus einzelne Zeichen oder Zeichenfolgen auswählen.

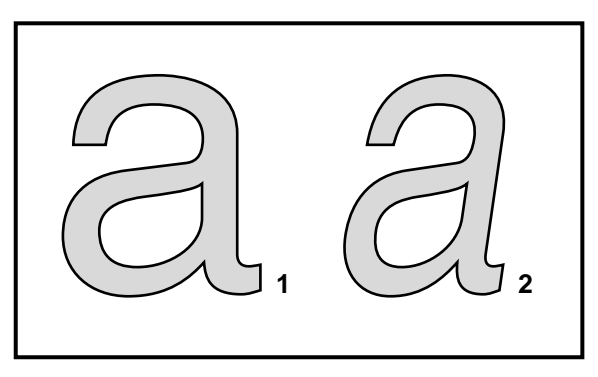

Tip: Wenn Sie dabei die Strg-Taste (CTRL) drücken, läßt sich eine bestehende Auswahl erweitern oder einschränken.

Nachdem Sie alle Zeichen ausgewählt haben, verlassen Sie den Dialog **Zeichen-Gruppe** mit OK. Die Verschiebung wird nun auf die Zeichen der Zeichengruppe angewendet; der Fortgang wird in einem eigenen Dialog angezeigt. Sie können die Bearbeitung der Zeichengruppe mit dem Schalter **Abbruch** oder der ESC-Taste unterbrechen. Alle bis dahin durchgeführten Veränderungen werden dann rückgängig gemacht.

Wechseln Sie zum Kerningfenster um die Wirkung der Verzerrung zu beurteilen. Die veränderte Datei können Sie unter neuen Font- und Dateinamen speichern (**Datei – Speichern unter...**) oder schließen und die Änderungen verwerfen (**Datei – Schließen**).

## **Auto-Spacing**

Ein gleichmäßiges, gut lesbares Schriftbild wird wesentlich von den Abständen aufeinanderfolgender Zeichen bestimmt. Dieser Abstand wird Spacing oder Laufweite genannt. Die Breite jedes einzelnen Zeichens wird als Dickte bezeichnet und setzt sich aus der Vorbreite, der Zeichenbreite und der Nachbreite zusammen.

Dickte, Vorbreite und Nachbreite können mit Manutius manuell und automatisch justiert werden. Sie werden die Laufweite des Fonts **Manutia-Regular** automatisch für alle Zeichen der Datei einstellen. Stellen Sie dazu zunächst sicher, daß die Datei **manu\_\_\_\_.pfb** geöffnet ist und das Zeichen **s** geladen ist.

Mit dem Menüpunkt **Extras – Laufweite** rufen Sie den Laufweiten-Dialog auf. Markieren Sie das Auswahlfeld **Auto-Spacing** und stellen Sie den Prozentwert auf 90% ein. Mit dem Schalter **Test** wenden Sie das Auto-Spacing probeweise auf das aktuelle Zeichen an.

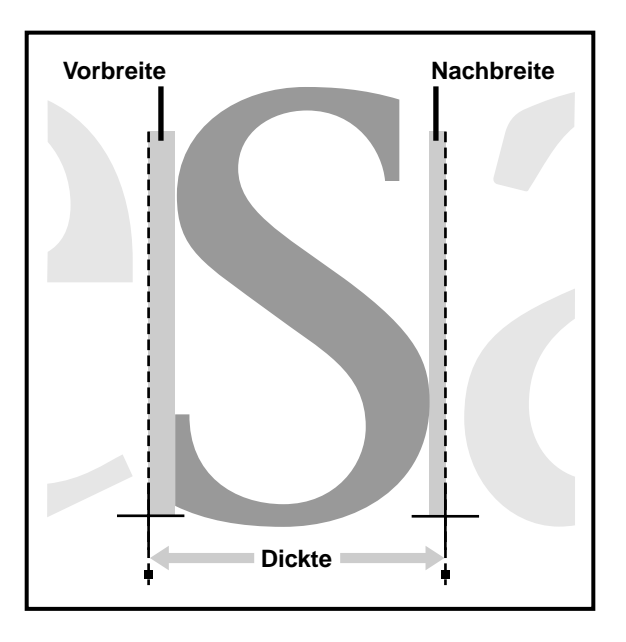

Tip: Achten Sie dabei auf die Vor- und Nachbreiten: sie werden im Auswahlfeld **Direkt einstellen** grau angezeigt.

Mit dem Schalter **Gruppe** rufen Sie den Dialog **Zeichen-Gruppe** auf. Wählen Sie in diesem Dialog alle Zeichen aus und verlassen Sie den Dialog mit OK. Die automatische Berechnung der Laufweiten mit einer Vorgabe von 90% wird ausgeführt. Wechseln Sie zum Kerningfenster und wählen Sie verschiedene Testwörter, um die Wirkung zu beurteilen.

Rufen Sie vom Kerningfenster aus den Laufweiten-Dialog erneut auf, stellen Sie das Auto-Spacing auf etwa 110% ein und wenden Sie diese Einstellung wieder auf alle Zeichen der Datei an. Die Wirkung dieser Einstellung wird als weitlaufende Variante im Kerningfenster sichtbar. Speichern Sie den veränderten Schriftschnitt zum Schluß in einer neuen Datei oder verwerfen Sie die Änderungen durch das Schließen der Datei.

#### **Fettegrad ändern**

Der Fettegrad eines Schriftschnittes wird durch die Breite der vertikalen und horizontalen Balken bestimmt. Diese Breiten können mit Manutius separat modifiziert werden und so leichtere oder fettere Varianten aus vorhandenen Schnitten abgeleitet werden. Zusätzlich können Sie Details in Fettegrad und Proportion verändern.

#### *1. Detail eines Zeichens bearbeiten*

Öffnen Sie die die Datei **manu\_\_\_\_.pfb** in Ihrem Lehrgangsverzeichnis. Laden Sie daraus das Zeichen **g\_antiqua** in ein Zeichenfenster. Sie werden das Ohr dieses Zeichens verformen. Um die Wirkung der Verformung optimal beurteilen zu können, sollten Sie das Zeichen **g\_antiqua** auch in den Hintergrund laden (**Ansicht – Hintergrund**, s. Lektion 2).

Stellen Sie mit der Lupe zunächst einen vergrößerten Ausschnitt des oberen rechten Zeichenanteils ein. Aktivieren Sie die Befehle des Zeichenohrs mit dem Auswahlrechteck (**1**). Rufen Sie nun den Menüpunkt **Bearbeiten – Fettegrad ändern** auf. Sie können mit dieser Funktion den Zeichenumriß ausweiten oder verjüngen.

Stellen Sie die horizontale Änderung des Fettegrades auf **+6** Einheiten ein und die vertikale Änderung auf **+4** Einheiten ein. Wenden Sie diese Einstellungen mit dem Schalter **Test** probeweise auf die aktiven Befehle an (**2**). Stellen Sie dabei sicher, daß die Optionen **Breite einstellen** und **Höhe einstellen** nicht markiert sind. Verlassen Sie den Dialog zu Schluß mit OK.

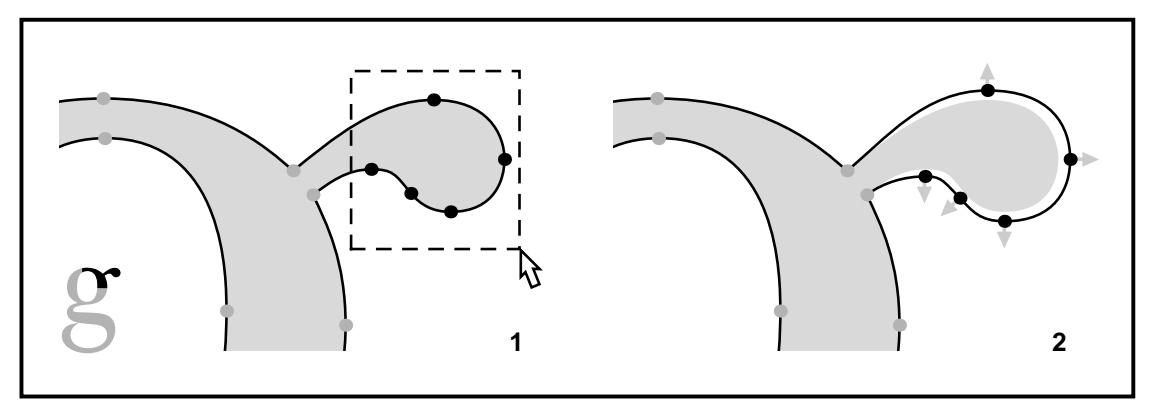

Die Funktion **Fettegrad ändern** setzt voraus, daß die Pfadrichtungen des aktuellen Zeichens korrekt eingestellt sind. So muß die Umlaufrichtung des äußersten Pfads gegen den Uhrzeigersinn orientiert sein. Die Richtung der nach innen folgenden Pfade muß dann jeweils wechseln.

#### Mit dem Menüpunkt

**Bearbeiten – Pfadrichtungen justieren** können Sie alle Pfade des aktuellen Zeichens automatisch nach dieser Regel ausrichten. Die Umlaufrichtung einzelner, aktiver Pfade kann mit dem Menüpunkt **Bearbeiten – Pfadrichtung umkehren**

invertiert werden. Pfadüberschneidungen sind grundsätzlich zu vermeiden und können zu unerwarteten Ergebnissen bei einigen automatische Funktionen von Manutius, aber auch bei der Ausgabe auf verschiedenen Medien, führen.

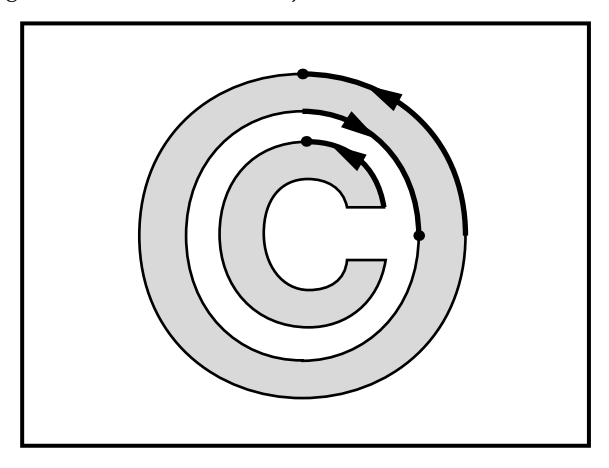

#### *2. Ganze Datei verändern*

Die Funktion **Fettegrad ändern** kann auf Zeichengruppen angewendet werden und dazu benutzt werden, fettere, leichtere, schmallaufende oder weitlaufende Varianten aus bestehenden Schnitten abzuleiten. Sie werden aus einer bestehenden Datei eine schmallaufende Version erstellen. Mit der Änderung des Fettegrades werden Sie die Proportion der waagerechten zu den senkrechten Balkendicken an den Originalschnitt anpassen.

Stellen Sie zunächst sicher, daß die Datei **manu\_\_\_\_.pfb** geöffnet ist und laden Sie das Zeichen **s** in den Vorder- und in den Hintergrund (s.S. 13). Schalten Sie den Umrißmodus ein und aktivieren Sie alle Befehle des Zeichens mit der Maus oder mit dem Menüpunkt **Bearbeiten – Alles markieren**. Vergrößern Sie das Zeichen mit der Lupe auf eine bildschirmfüllende Darstellung (**1**).

Wählen Sie den Menüpunkt **Bearbeiten – Fettegrad ändern**. Markieren Sie im Dialog die Option **Breite einstellen** und stellen Sie die Breite auf 85% ein. Mit dem Schalter **Test** schauen Sie sich das Zwischenergebnis an (**2**). Das Zeichen wird auf eine Breite von 85% gestaucht, so daß auch die vertikalen Balken und Bögen entsprechend schmaler werden.

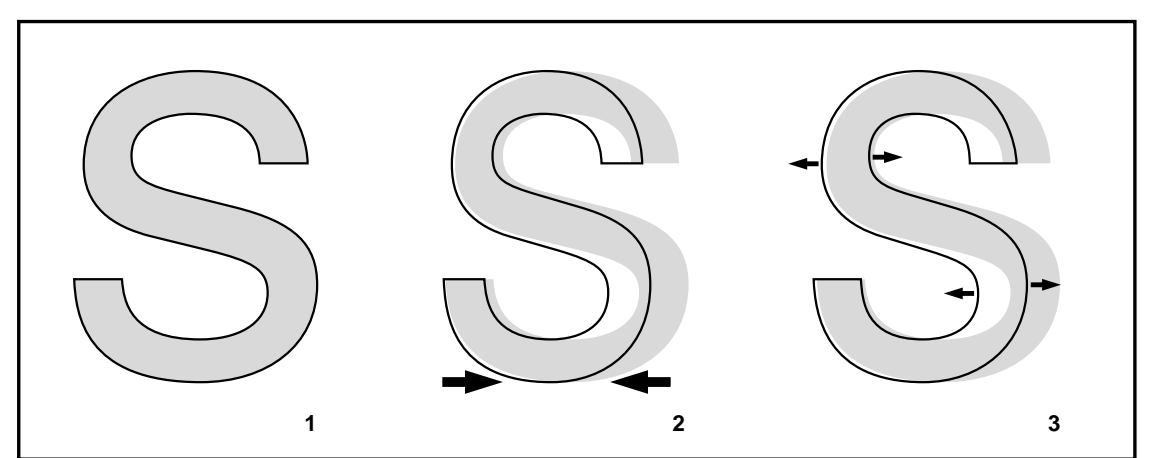

Die Breite der vertikalen Anteile erhöhen Sie nun selektiv, indem Sie die horizontale Breite auf **+8** stellen. Drücken Sie den Test-Schalter und verändern Sie die Breite nach Ihren Vorstellungen (**3**).

Wenden Sie die Verformung zum Schluß auf alle Zeichen der Datei an, indem Sie den Schalter **Gruppe** drücken, alle Zeichen auswählen und den Dialog mit OK verlassen. Im Kerningfenster können Sie schließlich die Anmutung des abgeleiteten Condensed-Schnittes beurteilen.

Mit der gleichen Methode lassen sich neben schmallaufenden Versionen auch weitlaufende Versionen, fettere Schnitte, weitere Schnitte, spezielle Headline-Versionen oder spezielle Schriftschnitte für kleine Zeichengrößen (small fonts) ableiten. Die jeweils nötigen Einstellungen hängen von der jeweiligen Schrift ab und müssen mit dem Test-Schalter erprobt und angepaßt werden.

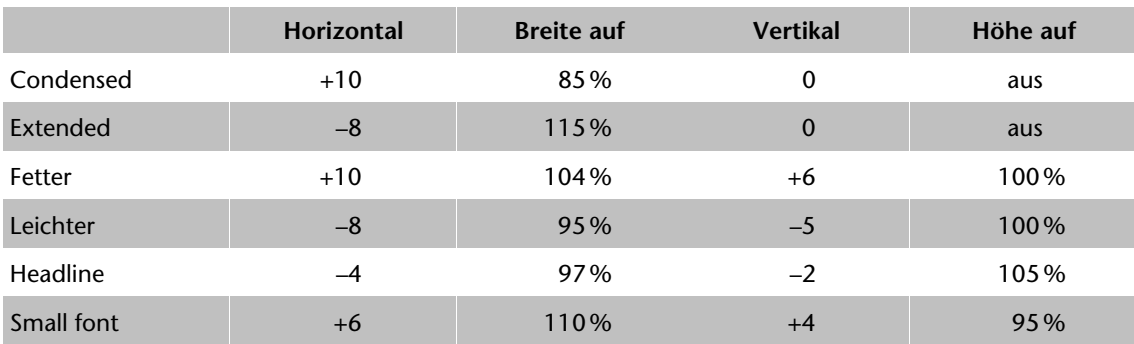

Als Ausgangswerte werden folgende Einstellungen empfohlen:

Tip: Diese Ausgangswerte können im Dialog **Fettegrad ändern** mit den Menüpunkten **Voreinstellung** abgerufen werden.

## **Auto-Hinting**

Type-1-Schriften werden bei der Ausgabe auf Bildschirm, Drucker oder Belichter in eine Raster-Darstellung (Bitmap) umgesetzt. Eine einfache Projektion der Zeichenumrisse auf das Raster führt zu ungleichmäßigen Balkenbreiten, die Anmutung und Lesbarkeit der Schrift in gerasterter Darstellung wesentlich verschlechtern.

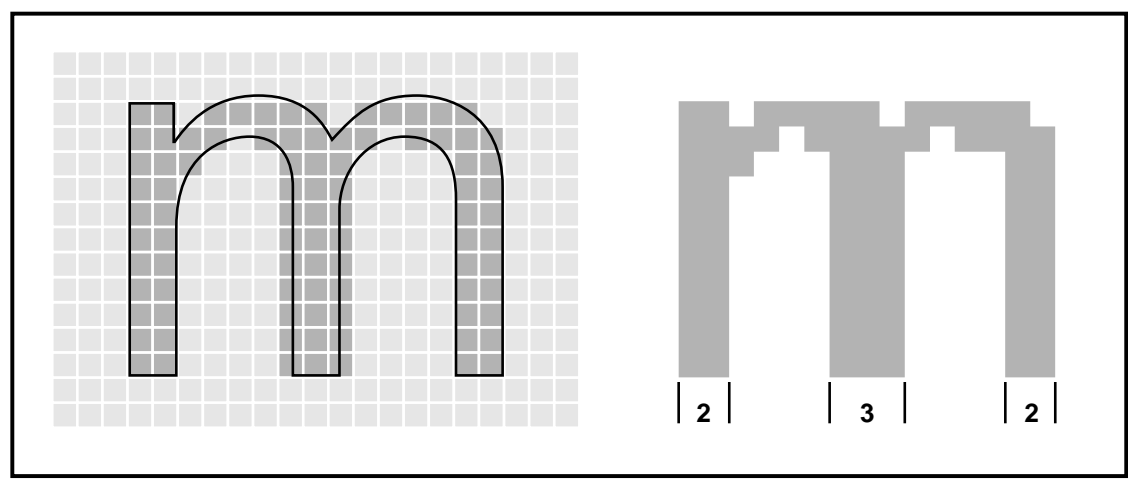

Die Zeichen von Type-1-Schriften enthalten deshalb zusätzliche Informationen über die Breite der Balken. Diese Informationen werden als Hints bezeichnet und steuern als **hstem**-Befehle die Breiten der horizontalen Balken und als **vstem**-Befehle die Breiten der vertikalen Balken. Die Hints werden von Rasterisierungs-Programmen verwendet, um einheitliche Balkenbreiten sicherzustellen.

Die **hstem-** und **vstem**-Befehle bestehen aus jeweils zwei Geraden mit zugehörigen Anfassern am oberen und linken Rand der Zeichenfläche. Sie werden nun in das Zeichen **m** erst manuell und dann automatisch Hints einfügen und diese justieren.

#### *1. Manuelles Hinting*

Stellen Sie zunächst sicher, daß die Datei **manu\_\_\_\_.pfb** geöffnet und das Zeichen **m**

geladen ist. Mit dem Schalter Fin der Funktionsleiste des Zeichenfensters können Sie die Hints ein- und ausblenden. Schalten Sie damit die Hints ein und wechseln Sie in den Umrißmodus.

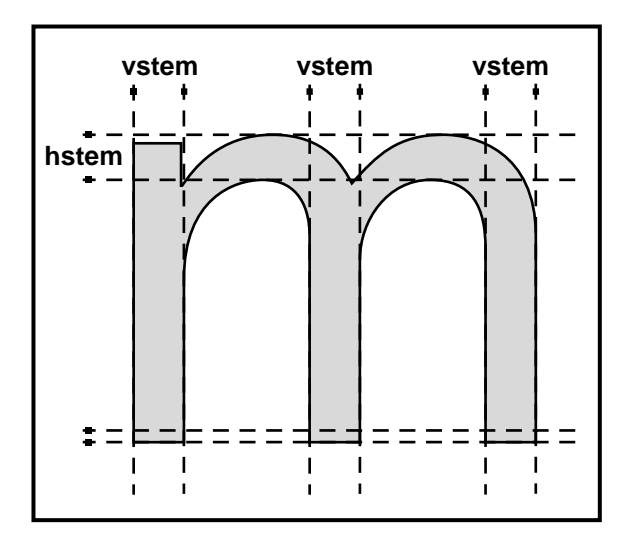

Mit dem Schalter fügen Sie einen neuen **vstem**-Befehl in das Zeichen ein und aktiviert diesen. Fassen Sie den linken der beiden Anfasser mit der Maus (**1**) und ziehen Sie ihn zur linken Kontur des linken Balkens. Der Mauszeiger verwandelt sich dabei in ein Fadenkreuz (**2**).

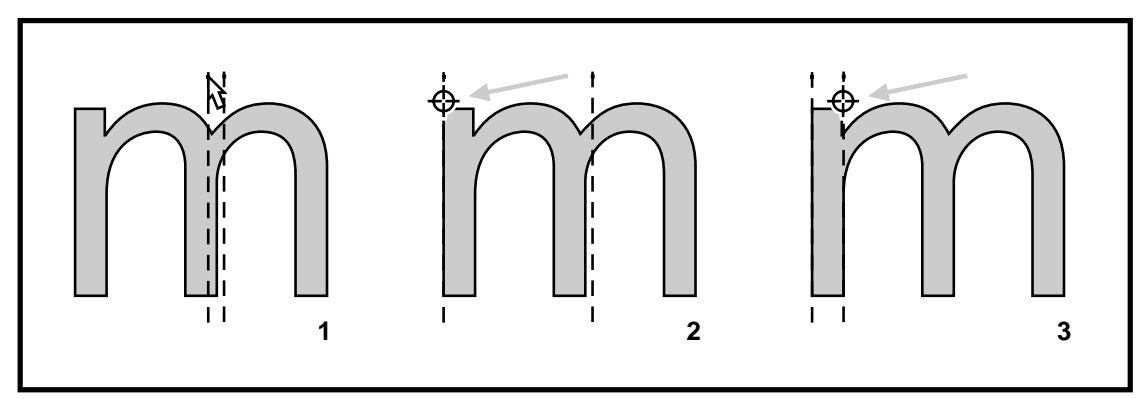

Verschieben Sie den zweiten Anfasser auf die rechte Kontur des Balkens (**3**). Überprüfen und korrigieren Sie gegebenenfalls die Position des **vstem**-Befehls bei stärkerer Vergrößerung. Sie können nun auf gleiche Weise **vstem**-Befehle für die übrigen Balken einfügen.

Tip: Achten Sie darauf, daß die Breiten der drei neuen **vstem**-Befehle identisch sind. Sie können die Breiten der **vstem**-Befehle in der Befehlsliste ablesen (z.B. **vstem 0 86** entspricht einer Breite von 86 Einheiten).

#### *2. Automatisches Hinting*

Hints können von Manutius automatisch eingefügt und positioniert werden. Sie werden mit dieser Funktion automatisch **vstem**- und **hstem**-Befehle in das Zeichen **m** sowie die übrigen Zeichen einfügen. Laden Sie dazu das Zeichen **m** und schalten Sie den Umrißmodus ein. Vergrößern Sie das

Zeichen auf bildschirmfüllende Darstellung und blenden Sie die Hints mit dem Schalter **Fille** ein.

Das automatische Hinting rufen Sie mit dem Menüpunkt **Extras – Hinting** auf. Markieren Sie die Optionen **Vertikal**, **Horizontal** und **Ghosts**. Drücken Sie den Schalter **Test** und überprüfen Sie die automatisch eingefügten Hints. Bei fetteren oder leichteren Schriften kann es nötig sein, die Werte für maximale und minimale Breite bzw. Höhe an die vorherrschenden Balkenbreiten anzupassen und erneut zu testen.

Drücken Sie den Schalter **Gruppe** und wählen Sie im Gruppen-Dialog alle Zeichen aus. Nach Verlassen des Dialogs mit OK werden alle Zeichen der Datei durchlaufen und automatisch **vstem**und **hstem**-Befehle eingefügt.

Tip: Das automatische Hinting setzt voraus, daß die Pfadrichtungen (s.o.) korrekt eingestellt sind. Wenn Sie die Option **Pfade justieren** im Gruppen-Dialog einschalten, werden die Pfadrichtungen während der Berechnung der Zeichen-Gruppe automatisch justiert.

## **Auto-Kerning**

Die automatische Kerningfunktion für ausgewählte Zeichenpaare haben Sie in Lektion 3 kennengelernt. Sie werden in dieser Lektion ganze Kerningtabellen automatisch erstellen und berechnen.

Stellen Sie zunächst sicher, daß die Datei **manu\_\_\_\_.pfb** und das Kerningfenster dieser Datei geöffnet sind. Laden Sie das Testwort **Typografie** und das Kerningpaar **Ty**. Sie werden an diesem Kerningpaar die Justierung des automatischen Kernings vornehmen, danach eine neue Kerningtabelle erstellen und schließlich die Kerningwerte dieser Tabelle vom Programm automatisch berechnen lassen.

Wählen Sie den Menüpunkt **Bearbeiten – Kerning**. Markieren Sie im Kerning-Dialog das Auswahlfeld **Auto-Kerning** und stellen Sie die Kerning-Stärke auf etwa 90% ein. Minimum und Maximum sollten Sie auf den Vorgaben (10 bzw. 200) belassen. Überprüfen Sie die Wirkung dieser Einstellung auf das Testwort und das aktuelle Kerningpaar. Verschieben Sie, wenn nötig, den Kerning-Dialog mit der Maus zum Bildrand.

Drücken Sie nun den Schalter **Gruppe** um die Kerningtabelle der Datei zu editieren. Wählen Sie den Menüpunkt **Zufügen – Standard-Satz**. Der Standard-Satz besteht aus etwa 115 Kerningpaaren, die im Deutschen und Englischen von besonderer Häufigkeit und Bedeutung sind. (Da die Datei **manu\_\_\_.pfb** unvollständig ist, werden vom Programm nur diejenigen Zeichenpaare zugefügt, von denen beide Zeichen in der Datei enthalten sind.)

Wählen Sie den Menüpunkt **Sortieren – Nach linkem Zeichen** um die Tabelle der Kerningpaare alphabetisch zu sortieren. Sie können eine Gruppe von Kerningpaaren durch Auswahl mit der Maus oder mit den Menüpunkten **Auswählen** bilden. Versuchen Sie, alle Kerningpaare, die das Zeichen **T** auf der linken Seite enthalten durch Ziehen mit der Maus auszuwählen. Wählen Sie dann **Auswählen – Alle Paare**, um die Zeichengruppe auf alle Kerningpaare auszudehnen.

Starten Sie die automatische Berechnung der Kerningwerte für die ausgewählten Kerningpaare mit OK - der Fortgang der Berechnung wird Ihnen angezeigt. Die neuen Kerningwerte können Sie durch Doppelklick auf das aktuelle Kerningpaar **Ty** überprüfen. Markieren Sie das Paar **Tr** und schließen Sie den Dialog mit OK.

## **Zusammenfassung**

Sie haben in dieser Lektion mit einigen automatischen Funktionen von Manutius gearbeitet. Sie haben dabei gelernt:

- $\bullet$  mit Zeichengruppen zu arbeiten,
- Laufweiten einzustellen,
- den Fettegrad zu verändern,
- O Hints manuell und automatisch einzufügen und
- Kerningtabellen zu erstellen.

## **Lektion 8: Tracing von gescannten Vorlagen**

Jede skalierbare digitale Schrift, wie etwa eine Type-1-Schrift, ist im Prinzip eine Sammlungen von Vektorgrafiken. Manutius bietet reichhaltige Möglichkeiten, derartige Vektorgrafiken am Bildschirm interaktiv zu entwerfen und zu modifizieren. In vielen Fällen liegen jedoch gedruckte, gezeichnete oder gemalte Vorlagen in Papierform vor, die in eine digitale Vektorgrafik umgesetzt werden sollen. Dieses "Vektorisieren" oder "Tracing" wird von Manutius automatisch durchgeführt, kann aber auch manuell am Bildschirm vorgenommen werden.

Von Papiervorlagen werden zunächst Pixelgrafiken erzeugt, üblicherweise mit einem Flachbettscanner. Diese Pixelgrafiken werden von Manutius als Vorlage eingelesen und sollten dazu als schwarz-weiße Bitmaps im TIF-, BMP- oder PCX-Format vorliegen.

#### **Auto-Tracing**

In dieser Übung werden zwei Bitmapvorlagen automatisch in Pfade umgesetzt und die dazu nötigen Schritte und Einstellungen erläutert. Öffnen Sie zunächst die Datei **Manutia-Regular** aus dem Tutorial-Verzeichnis von Manutius. Eröffnen Sie ein neues Zeichen und nennen Sie es **ManuM**.

Im Tutorial-Verzeichnis finden Sie eine Vorlage im TIF-Format. Rufen Sie den Menüpunkt Ansicht – Vorlage auf und drücken Sie den Schalter **Datei laden**. Im Dialog **Vorlage laden** wählen Sie das Format **TIF - Tag Image Dateiformat**, wechseln in das Manutius-Tutorialverzeichnis, wählen die Datei **MANU\_M.TIF** aus und schließen mit OK.

Da die Vorlage noch nicht zur Versalhöhe Ihres Fonts paßt, reduzieren Sie die **Höhe** auf etwa **650** und schließen den Dialog **Vorlage**. Die Bitmap-Vorlage ist nun im Hintergrund des Zeichenfensters

sichtbar (1) und kann mit dem Schalter **ein- und ausgeblendet werden.** 

Tip: Sie können die Vorlage gegenüber dem Zeichen verschieben, indem Sie die Umschalt-Taste (SHIFT) gedrückt halten und das Zeichenfenster mit der rechten Maustaste verschieben.

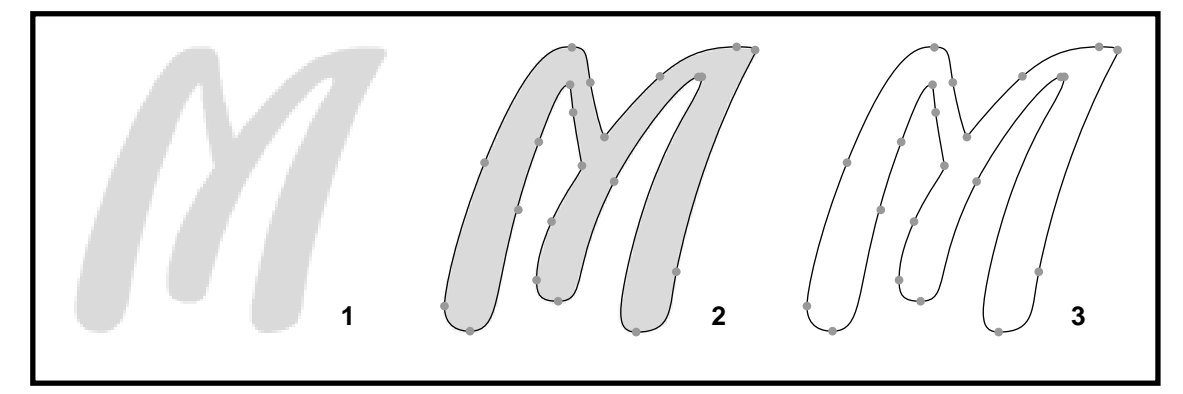

Um die Vorlage in Pfade umzuwandeln, wählen Sie den Menüpunkt **Extras – Tracing**. Stellen Sie darin folgende Werte ein:

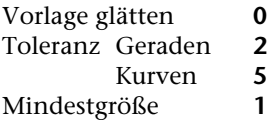

Drücken Sie den Schalter **Test**, um eine Vektorisierung durchzuführen (**2**). Normalerweise ist es nötig, verschiedene Einstellungen zu versuchen, um so die optimale Vektorisierung zu finden. Die Einstellung hängt ab von der Größe und Qualität der Vorlage und von dem gewünschten Detailreichtum der Vektorisierung.

Verlassen Sie den Dialog **Tracing** mit **OK** und überprüfen Sie das Ergebnis, indem Sie die Vorlage ausblenden (3). Bevor Sie das Zeichen mit dem Schalter **. Burgenden Schalter** sollte das Spacing automatisch justiert werden (s. Auto-Spacing, Lektion 7)

Die Tracing-Funktion von Manutius wurde speziell entwickelt zur automatischen Schriftdigitalisierung. Entsprechend den Spezifikationen für Type-1-Schriften setzt Manutius dabei bevorzugt Befehle an den Extrempunkten in X- und Y-Richtung. Die dazwischenliegenden Konturen werden mit hochgradiger Optimierung in möglichst wenige curve- und line-Befehle umgewandelt. Trotzdem kann eine automatische Vektorisierung bei vertretbarem Aufwand nur gute Näherungslösungen dieses komplexen Problems ergeben, so daß eine manuelle Nachbearbeitung in vielen Fällen sinnvoll ist.

Die Qualität des Auto-Tracing hängt wesentlich von der Qualität der Vorlage und der Auflösung des Scanners ab. Im folgenden Beispiel wird eine Vorlage digitalisiert, die mit blauer Tinte auf rauhem Papier entstand und bei vergleichsweise geringer Auflösung gescannt wurde.

Eröffnen Sie zunächst ein neues Zeichen und nennen Sie es **ManuD**. Laden Sie aus dem Tutorial-Verzeichnis die Vorlage **Manu\_D.TIF**, und stellen Sie die **Höhe** der Vorlage auf etwa **700** ein (**1**).

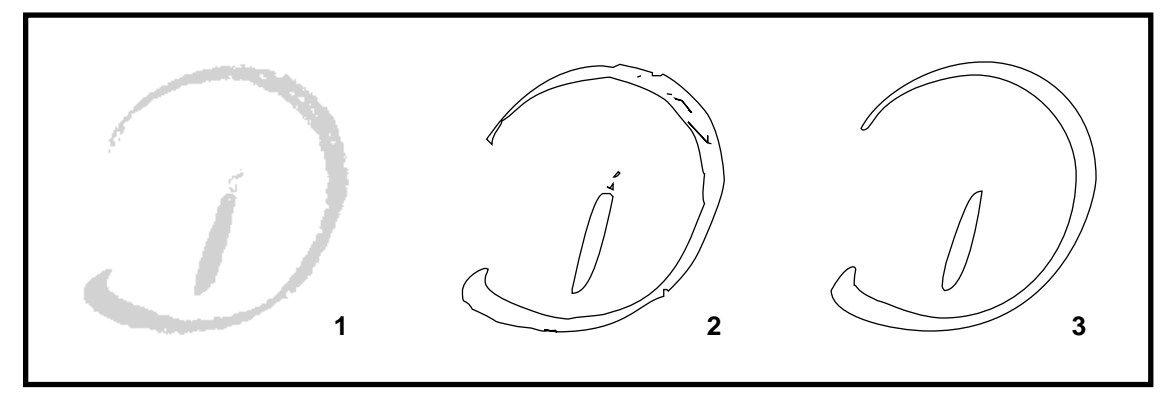

Rufen Sie den Tracing-Dialog auf und testen Sie die Umsetzung mit den Einstellungen aus dem vorhergehenden Beispiel. Es ergeben sich dabei Pfade mit vielen Details, einigen Zacken und Ecken (**2**). Außerdem werden auch kleinere Löcher und Flecken in der Vorlage zu Pfade umgesetzt.

Um eine glatte und bereinigte Vektorisierung zu erhalten, stellen Sie **Vorlage glätten** auf **2** und **Mindestgröße** auf **10**. Drücken erneut den Test-Schalter. Die Konturen sind nun wesentlich glatter, und frei von störenden Löchern und Flecken (**3**). Verlassen Sie den Dialog mit OK und sichern Sie das Zeichen.

Das Glätten der Vorlage sollte immer dann benutzt werden, wenn rauhe Konturen der Vorlage in glatte, einfache Pfade umgesetzt werden sollen. Beachten Sie dabei aber, daß eine Glättung der Vorlage die Ausbildung von Ecken und Einschnitten reduziert, so daß für die Glättung der kleinste, gerade ausreichende Wert gesucht werden sollte. Zusätzlich ergibt ein größerer Wert für Kurven-Toleranz (**6-9**) eine glattere, rundere Vektorisierung.

Tip: Bitmap-Vorlagen können von Manutius nicht nur aus TIF-, BMP- oder PCX-Dateien geladen werden, sondern auch aus der Zwischenablage übertragen werden. Sie können so einzelne Auswahlrechtecke aus größeren Vorlage mit einem beliebigen Bildbearbeitungsprogramm erstellen, in die Zwischenablage kopieren und mit dem Menüpunkt Einfügen <Vorlage> in das Zeichenfenster übernehmen.

## **Manuelles Tracing**

Für bestimmte Vorlagen führt die manuelle Digitalisierung einer Vorlage mit dem Zeichenstift schneller und einfacher zu hochwertigen Ergebnissen. als das Auto-Tracing. Laden Sie, um dies zu erproben, die Vorlage Manu\_Z.TIF aus dem Manutius-Tutorial-Verzeichnis. Stellen Sie die Höhe auf etwa 525 ein, damit die x-Höhe des Fonts erreicht wird. Benutzen Sie die Lupe, um die Vorlage auf die ganze Größe des Zeichenfensters zu erweitern.

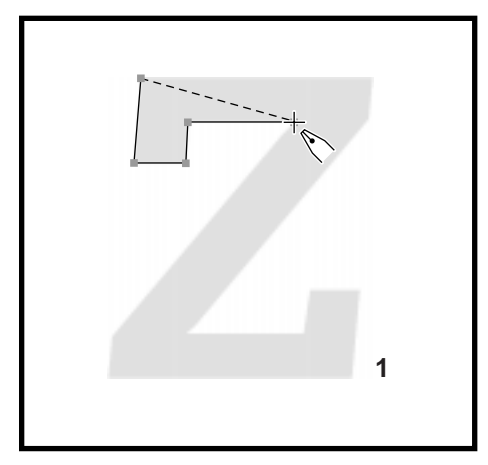

Wählen Sie nun den Zeichenstift und klicken Sie auf die linke obere Ecke des Zeichens (1). Klicken Sie nacheinander auf die Eckpunkte der Vorlage, bis die obere rechte Ecke erreicht ist. Benutzen Sie dabei die Umschalt-Taste (SHIFT), um waagerechte line-Befehle exakt auszurichten.

Stellen Sie zum Schluß das Spacing des neuen Zeichens z ein, indem Sie den Menüpunkt Extras – Spacing aufrufen und Auto-Spacing mit Einstellung auf 100% wählen.

#### **Zusammenfassung**

Sie haben in dieser Lektion Bitmap-Vorlagen in Type-1-Pfade umgewandelt und dabei

- $\bullet$  die Auto-Tracing-Funktion eingesetzt,
- rauhe Vorlagen geglättet,
- O und eine Vorlage mit dem Zeichenstift digitalisiert

## **5 Glossar**

#### **Adobe**

Die Firma Adobe Systems ist der Entwickler der Seitenbeschreibungssprache "PostScript" und der Font-Spezifikation von Adobe-Type-1-Schriften.

#### **afm-Datei**

Die afm-Datei ist eine zusätzliche Klartext-Datei, die Informationen für die Installation von Type-1-Fonts im Betriebssystem IBM-OS/2 enthält.

#### **Akzente**

Als Akzente werden die Zeichen **acute**, **breve**, **caron**, **circumflex**, **dieresis**, **dotaccent**, **grave**, **hungarumlaut**, **macron**, **ring**, **tilde** bezeichnet.

#### **Ankerpunkt**

Ankerpunkte sind zusätzliche, unsichtbare Punkte, die den Verlauf von Bezierkurven steuern. Sie werden in den Befehlen **curve** und **flex** verwendet.

#### **Ansicht eines Zeichens**

Zu jedem Zeichen können mehrere Ansichten als zusätzliche Fenster geöffnet werden. Veränderungen, die in einem der Fenster vorgenommen werden, erscheinen gleichzeitig in allen anderen Ansichten.

#### **Befehl**

Befehle sind Schlüsselwörter aus dem Adobe-Type-1-Sprachstandard, die in bestimmter Folge ein Zeichen aufbauen. Z.B. **move**, **line**, **curve**, **closepath**, **endchar**.

#### **Bezierkurven**

Bezierkurven sind mathematische Beschreibungen für beliebig geformte Kurvenabschnitte. Die Umrißbeschreibung von Adobe-Type-1-Schriften basiert auf Bezierkurven. Jede Bezierkurve ist durch ihren Ursprung, ihren Zielpunkt sowie zwei Ankerpunkte festgelegt. Bezierkurven werden in den Befehlen **curve** und **flex** verwendet.

#### **Blue-Values**

Blue-Values sind zusätzliche, unsichtbare Hilfslinien, die den Überhang gerundeter Zeichen steuern. Es können pro Datei bis sieben Wertepaare als **blue values** und bis fünf Wertepaare als **other blues** festgelegt werden.

#### **BMP-Datei**

BMP-Dateien sind Grafiken, die im *Windows-Bitmap-Format* abgelegt sind. BMP-Dateien können in beliebigen Größen und verschiedenen S/W- und Farbformaten vorliegen. Schwarzweiße BMP-Dateien können von Manutius als Vorlage eingelesen und im Hintergrund des Zeichenfensters angezeigt werden.

#### **closepath-Befehl**

Der closepath-Befehl schließt den aktuellen Pfad mit einer geraden Verbindung von der aktuellen Position zurück zum Pfadanfang.

#### **Condensed-Schnitt**

Condensed-Schnitte laufen schmaler als normale Schnitte. Echte Condensed-Schnitte sind in der Breite der horizontalen Balken dem normalen Schnitt angeglichen. Sog. falsche Condensed-Schnitte dagegen sind lediglich geometrisch gestaucht.

#### **curve-Befehl**

Der curve-Befehl bestimmt den Verlauf einer Zeichenkontur mit Hilfe einer Bezierkurve. Der Befehl legt neben dem Zielpunkt zwei (Bezier-) Ankerpunkte fest.

#### **Dickte**

Die Breite eines Zeichens einschließlich Vor- und Nachbreite wird als Dickte bezeichnet. Sie wird mit dem hsbw-Befehl festgelegt.

#### **Echte Kapitälchen**

Echte Kapitälchen (= Small Caps) sind Zeichensätze, die an Stelle von Kleinbuchstaben verkleinerte Großbuchstaben enthalten. Im Gegensatz zu sog. falschen Kapitälchen weisen diese Zeichen ein eigenes, abgestimmtes Design auf, so daß sie in Fettegrad, Proportionen und Laufweite zu den eigentlichen Großbuchstaben passen.

#### **endchar-Befehl**

Der endchar-Befehl definiert das Ende jeden Zeichens. Er kommt in jedem Zeichen genau einmal als letzter Befehl vor. Der Befehl wird vom Programm **Manutius** automatisch verwaltet und kann nicht direkt bearbeitet werden.

#### **Extended-Schnitt**

Extended-Schnitte laufen breiter als normale Schnitte. Echte Extended-Schnitte sind in der Breite der horizontalen Balken dem normalen Schnitt angeglichen. Sog. falsche Extended-Schnitte dagegen sind lediglich geometrisch gedehnt.

#### **Falsche Kapitälchen**

Falsche Kapitälchen sind Zeichensätze, die an Stelle von Kleinbuchstaben maßstäblich verkleinerte Großbuchstaben enthalten. Im Gegensatz zu sog. echten Kapitälchen sind diese Zeichen in Fettegrad, Proportionen und Laufweite nicht auf die eigentlichen Großbuchstaben abgestimmt.

#### **flex-Befehl**

Der flex-Befehl wird für schwach gekrümmte ("gekehlte") Konturen verwendet, die genau vertikal oder genau horizontal verlaufen. Er wird z.B. in sog. gekehlten Serifen eingesetzt.

#### **Font-Raster-Programme**

Font-Raster-Programme erzeugen aus den Befehlen eines Abobe-Type-1-Zeichens eine gerasterte Bitmap zur Darstellung auf Bildschirm, Drucker oder Belichter. Bekannte Font-Raster-Programme sind Adobe-Type-Manager oder PostScript-Interpreter.

#### **Fontbox**

Die Fontbox (= FontBBox) ist das kleinstmögliche Rechteck, das alle Zeichen der Datei umfaßt. Die Werte der Fontbox sind in jedem Type-1-Font eingetragen und werden mit der pfb-Datei gespeichert.

#### **Fontmatrix**

Die Fontmatrix bestimmt mögliche Verzerrungen des Koordinatensystems wie Neigung oder Stauchung. Die Fontmatrix ist in jedem Type-1-Font eingetragen und wird mit der pfb-Datei gespeichert.

#### **Füll-Modus**

Im Füll-Modus wird das aktuelle Zeichen so dargestellt, wie es in einer Windows-Anwendung oder auf einem PostScript-Drucker erscheinen würde. Hilfslinien, Ankerpunkte und Stem-Befehle werden ausgeblendet.

#### **Ghosts**

Ghosts sind hstem-Befehle, die an Balkenenden eingesetzt werden, um einen einheitlichen Abschluß gleichhoher Zeichen zu erzwingen. Sie ermöglichen außerdem eine einheitliche Grundlinie der Zeichen.

#### **Großbuchstaben**

Als Großbuchstaben behandelt werden die Zeichen von **A** bis **Z** sowie alle Kombinationen mit den Akzenten **acute**, **circumflex**, **dieresis** und **grave**. Zusätzlich folgende Zeichen: **AE**, **Aring**, **Atilde**, **Ccedilla**, **Eth**, **Lslash**, **Ntilde**, **OE**, **Oslash**, **Otilde**, **Scaron**, **Thorn**, **Ydieresis**, **Zcaron**.

#### **Grundlinie**

Die Grundlinie ist eine unsichtbare, horizontale Hilfsline. Sie verläuft durch den Nullpunkt des Koordinatensystems.

#### **Gruppe**

Eine Gruppe ist eine Auswahl von Zeichen, auf die bestimmte Funktionen angewendet werden können.

#### **Headline-Schnitt**

Headline-Schnitte sind Spezialschnitte für die Verwendung in Überschriften. Headline Schnitte sind etwas leichter und laufen etwas schmaler als normale Schnitte. Sie sollten für Darstellungen in Punktgrößen von 18 Punkt oder mehr verwendet werden.

#### **Hilfslinien**

Hilfslinien sind unsichtbare, horizontale Orientierungslinien. Im einzelnen: Oberlänge, Versalhöhe, x-Höhe, Grundlinie, Unterlänge. Zusätzlich können temporäre Hilfslinien angelegt werden.

#### **Hilfspunkt**

Hilfspunkte sind zusätzliche, unsichtbare Punkte, die den Verlauf von Bezierkurven im flex-Befehl steuern. Hilfspunkte unterliegen bestimmten Einschränkungen durch den Adobe-Type-1-Standard und sind daher nur eingeschränkt beweglich.

#### **Hintergrund**

Im Hintergrund können Zeichen der aktuellen oder einer anderen Datei sichtbar gemacht, jedoch nicht bearbeitet werden. Außerdem können im Hintergrund Vorlagen im BMP-, PCXund TIF-Format eingeblendet werden.

#### **hsbw-Befehl**

Der hsbw-Befehl legt die Breite des Zeichen (= Dickte) einschließlich der Nachbreite fest. Er trägt die Informationen über die Laufweiten eines Zeichens, bzw. einer Schrift. Zusätzlich enthält der hsbw-Befehl die x-Koordinate des linken Zeichenrandes.

#### **Kerning**

Kerning ist die spezielle Anpassung des Buchstabenabstandes für bestimmte Buchstabenpaare. Das Kerning erfolgt zumeist als Unterschneidung (z.B. **AV**, negativer Kerningwert), zuweilen jedoch auch als Sperren (z.B. **rr**, positiver Kerningwert). Eine Tabelle von Kerningwerten für mehrere Hundert Zeichenpaare ist in vielen Fonts enthalten.

#### **Kerning-Fenster**

Zu jeder offenen Datei kann genau ein Kerning-Fenster geöffnet werden. Es zeigt ein frei wählbares Testwort und ein Kerning-Paar. Das Kerning-Fenster dient der Beurteilung von Laufweite, Anmutung und Kerning einer Schrift.

#### **Kerning-Gruppe**

Eine Kerning-Gruppe ist eine Auswahl von Kerning-Paaren, auf die bestimmte Funktionen angewandt werden können.

#### **Kerning-Paar**

Ein Kerning-Paar ist die Kombination aus einem linken und einem rechten Zeichen sowie einem Kerningwert, der die Unterschneidung (bzw. das Sperren) in Einheiten des 1000er-Koordinatensystems beschreibt.

#### **Kleinbuchstaben**

Als Kleinbuchstaben behandelt werden die Zeichen von **a** bis **z** sowie alle Kombinationen mit den Akzenten **acute**, **circumflex**, **dieresis** und **grave**. Zusätzlich folgende Zeichen: **ae**, **aring**, **atilde**, **ccedilla**, **eth**, **lslash**, **ntilde**, **oe**, **oslash**, **otilde**, **scaron**, **thorn**, **ydieresis**, **zcaron**.

#### **Laufweite**

Die Laufweite einer Schrift oder eines einzelnen Zeichens ist ein allgemeiner Ausdruck, der die Abstände vor und hinter den Zeichen beschreibt. (s.a. Dickte, Vorbreite, Nachbreite)

#### **line-Befehl**

Der line-Befehl erzeugt eine geradlinige Verbindung von Start zu Zielpunkt. Verläuft er genau horizontal, so heißt er **hline**. Verläuft er genau vertikal, so heißt er **vline**.

#### **Manutius**

MANUTIUS, ALDUS (~1450–1515) Venezianischer Stempelschneider, Buchdrucker und Verleger.

#### **Monospaced-Schrift**

Eine Monospaced-Schrift hat eine einheitliche Laufweite für alle Zeichen. Schreibmaschinenschriften wie Courier oder Letter Gothic sind typische Monospaced-Schriften.

#### **move-Befehl**

Der move-Befehl wird automatisch zwischen aufeinanderfolgenden Pfaden eingefügt und bestimmt die relative Position der Pfade zueinander.

#### **Nachbreite**

Die Nachbreite ist der horizontale Abstand zwischen rechtem Rand eines Zeichens und der Zeichenbreite (Dickte), definiert durch den **hsbw**-Befehl. Die Nachbreite kann negativ sein.

#### **Oberlänge**

Die Oberlänge ist die Höhe bestimmter Kleinbuchstaben wie **h**, **l**, **d** oder **b**, gemessen von der Grundlinie. Nach dem Adobe-Type-1-Sprachstandard wird zur Definition der Oberlänge das Zeichen **d** verwendet.

#### **PCX-Datei**

PCX-Dateien sind Grafiken, die im *Paintbrush-Format* abgelegt sind. PCX-Dateien können in beliebigen Größen, verschiedenen s/w- und Farbformaten sowie in komprimierter Form vorliegen. Schwarz-weiße PCX-Dateien können von Manutius als Vorlage eingelesen und im Hintergrund des Zeichenfensters angezeigt werden.

#### **Pfad**

Ein Pfad ist eine in sich geschlossene Folge von Befehlen. Jeder Pfad beginnt mit einem move-Befehl und endet mit einem closepath-Befehl. Dazwischen kann eine beliebige Anzahl von Kontur-Befehlen eingeschlossen sein: **line**, **curve**, **flex**.

#### **Pfadrichtung**

Die Pfadrichtung ist die Umlaufrichtung eines Pfades. Sie kann **im** oder **gegen** den Uhrzeigersinn orientiert sein.

#### **pfb-Datei**

Die pfb-Datei definiert zusammen mit der zugehörigen pfm-Datei die Eigenschaften einer Schrift. Die pfb-Datei enthält die Hauptinformationen einschließlich der Zeichenumrisse und ist nach einem speziellen Verfahren kodiert.

#### **pfm-Datei**

Die pfm-Datei definiert zusammen mit der zugehörigen pfb-Datei die Eigenschaften einer Schrift. Die pfm-Datei enthält zusätzliche Information, wie Laufweiten und Kerningwerte.

#### **PostScript**

PostScript ist eine von Adobe entwickelte Seitenbeschreibungssprache. Adobe-Type-1-Schriften sind ein Teil von PostScript und basieren auf z.T. abgewandelten PostScript-Befehlen.

#### **Proportionalschrift**

Eine Proportionalschrift hat eine variable Breite der Zeichen. So hat z.B. das **W** eine größere Breite als das **i**. Die Mehrzahl aller Schriften sind Proportionalschriften.

#### **Raster**

Das Raster ist ein unsichtbares Kreuzgitter. Ist das Raster eingeschaltet, so werden Befehle und Pfade beim Verschieben magnetisch auf die Schnittpunkte des Rasters bewegt. Rastgitter-Weite und Rastgitter-Ursprung können individuell eingestellt werden.

#### **Schrittweite**

Die Schrittweite bestimmt, um welchen Betrag das Kerning durch Mausklick auf den Schalter

 verändert wird. Die Richtungstasten **rechts** und **links** der Tastatur haben die gleiche Wirkung.

#### **seac-Befehl**

Der seac-Befehl kombiniert ein Basis-Zeichen und einen Akzent zu einem neuen Zeichen (z.B. **a** + **dieresis** = **adieresis**).

#### **Serifen**

Serifen sind verbreiterte, meist horizontal ausgerichtete Enden von Zeichen. Bekannte Serifen-Schriften sind **Baskerville**, **Bodoni**, **Garamond** oder **Times**.

#### **Standard-Kodierung**

Die Standard-Kodierung ist eine festgelegte Tastaturbelegung, die in den meisten Type-1-Fonts verwendet wird. Sie kann durch eigene, abweichende Tastaturbelegungen ersetzt werden.

#### **Stems**

Stems sind zusätzliche, unsichtbare Hilfslinien, die in gerasterter Darstellung die Breite von Balken steuern. Stems werden durch hstem- und vstem-Befehle repräsentiert. (Allgemeine Bezeichnung "hints").

#### **Tastaturbelegung**

Die Tastaturbelegung ist die Zuordnung von bestimmten Tasten des Keyboards zu den vorhandenen Zeichennamen der pfb-Datei. Es kann eine vorgegebene Tastaturbelegung (Standard-Kodierung) oder eine frei definierbare, eigene Tastaturbelegung verwendet werden.

#### **Teilpfad**

Teilpfade sind separat gespeicherte Befehlsfolgen. Sie können in mehreren Zeichen und/oder mehrmals im gleichen Zeichen verwendet werden. Teilpfade verringern die Größe der pfb-Datei und erhöhen die Ausführungsgeschwindigkeit eines Fonts.

#### **Temporäre Hilfslinien**

Temporäre Hilfslinien sind zusätzliche Orientierungslinien, die in allen Zeichen einer geöffneten Datei sichtbar sind. Temporäre Hilfslinien können nicht gespeichert werden und werden nach dem Schließen einer Datei unwirksam. Temporäre Hilfslinien werden durch **hTemp**- und **vTemp**-Befehle repräsentiert.

#### **Testwort**

Als Testwort kann jede beliebige Zeichenfolge von bis zu 255 Zeichen Länge verwendet werden. Das Testwort wird im Kerning-Fenster dargestellt.

#### **TIFF-Datei**

TIFF-Dateien sind Grafiken, die im *Tag Image File Format* abgelegt sind. TIFF-Dateien können in beliebigen Größen, verschiedenen s/w- und Farbformaten sowie in komprimierter Form vorliegen. Schwarz-weiße TIFF-Dateien können von Manutius als Vorlage eingelesen und im Hintergrund des Zeichenfensters angezeigt werden.

#### **Type-1-Font**

Ein Type-1-Font ist die digitale, frei skalierbare Form eines Schriftschnittes. Adobe-Type-1- Fonts werden in einer pfb- und einer pfm-Datei gespeichert.

#### **Type-1-Sprachstandard**

Der Type-1-Sprachstandard ist festgelegt durch den Entwickler (Adobe Systems) und definiert Befehlsumfang, Kodierungsmethoden und Hilfsinformationen, die in ATM-Fonts verwendet werden können.

#### **Umriß-Modus**

Im Umriß-Modus werden die Befehle des aktuellen Zeichens so dargestellt, daß diese bearbeitet werden können. Auf den Füllmodus kann jederzeit umgeschaltet werden durch Druck auf die Leertaste der Tastatur.

#### **Unique ID**

Jede Type-1-Schrift kann eine Unique ID zur unverwechselbaren Identifizierung enthalten. Die Unique ID wird von Adobe oder dem jeweiligen Schrifthersteller vergeben und ist in allen Kopien eines bestimmten Schriftschnittes gleich. Die Unique ID wird z.B. von Font-Raster-Programmen verwendet, um die Arbeit mit mehreren Schriften zu beschleunigen und abzusichern. Die Unique ID darf fehlen.

#### **Unterlänge**

Die Unterlänge ist die Lage der Unterkante bestimmter Kleinbuchstaben wie **g**, **p**, **q** oder **y**, gemessen von der Grundlinie. Nach dem Adobe-Type-1-Sprachstandard wird zur Definition der Unterlänge das Zeichen **p** verwendet.

#### **Unterstreichung**

Position und Dicke der Unterstreichung können in Adobe-Type-1-Schriften eingetragen werden und von Manutius bearbeitet werden. Die Werte der Unterstreichung werden von wenigen Windows-Anwendungen unterstützt, werden jedoch auf PostScript-Ausgabemedien wirksam.

#### **Ursprung**

Der Ursprung eines Befehls enthält die Koordinaten, von denen aus eine Linie (**line**) oder Kurve (**curve**) gezogen werden soll. Der Ursprung ist gleichzeitig der Zielpunkt des vorhergehenden Befehls.

#### **Vergrößerung**

Vergrößerung ist die Darstellungsgröße des aktuellen Zeichens auf dem Bildschirm. Sie kann auf Werte zwischen 25% und 1600% eingestellt werden.

#### **Versalhöhe**

Die Versalhöhe ist die Höhe bestimmter Großbuchstaben wie **A**, **H** oder **X**, gemessen von der Grundlinie. Nach dem Adobe-Type-1-Sprachstandard wird zur Definition der Versalhöhe das Zeichen **H** verwendet.

#### **Vorbreite**

Die Vorbreite ist der horizontale Abstand zwischen Nullpunkt des Koordinatensystems und dem linken Rand des Zeichens. Die Vorbreite kann negativ sein.

#### **Vorgaben**

Vorgaben sind individuelle Einstellungen der Manutius-Benutzeroberfläche. Sie werden in der Datei MANUTIUS.INI gespeichert.

#### **Vorlage**

Vorlagen sind Bitmap-Grafiken, die hinter dem aktuellen Zeichen eingeblendet werden können. Es können Vorlagen in den Grafikformaten **TIF**, **BMP** und **PCX** eingelesen werden.

#### **Wortabstand**

Der Wortabstand entspricht der Breite des Leerzeichens (**space**) und ist definiert durch dessen hsbw-Befehl. Der Wortabstand ist immer positiv.

#### **x-Höhe**

Die x-Höhe ist die Höhe bestimmter Kleinbuchstaben wie **x**, **y** oder **z**, gemessen von der Grundlinie. Nach dem Adobe-Type-1-Sprachstandard wird zur Definition der x-Höhe das Zeichen **x** verwendet.

#### **Zeichen-Fenster**

Zu jeder offenen Datei können beliebig viele Zeichen-Fenster geöffnet werden und verschiedene Zeichen nebeneinander bearbeitet werden.

#### **Zielpunkt**

Der Zielpunkt eines Befehls enthält die Koordinaten, zu denen z.B. eine Linie gezogen werden soll. Er wird für **line**- und **closepath**-Befehle durch ein Quadrat, für **curve**- und **flex**-Befehle durch einen Kreis dargestellt.

#### **Ziffern**

Als Ziffern behandelt werden die Zeichen **zero**, **one**, **two**, **three**, **four**, **five**, **six**, **seven**, **eight** und **nine**.

# **6 Überblick**

## **Schalter**

## **Schalter des Zeichen-Fensters**

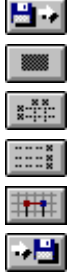

Lädt ein Zeichen in das Zeichenfenster (s. Zeichen laden). Schaltet zwischen Füllmodus und Umrißmodus um. Zeigt oder verbirgt hstem- und vstem-Befehle (s. Vorgaben, Option Stems zeigen). Zeigt oder verbirgt Hilfslinien (s. Vorgaben, Option Hilfslinien zeigen). Stellt die Rasterfunktionen ein (s. Am Raster ausrichten, Andere Rastgitter-Weite) Sichert das aktuelle Zeichen. (s. Zeichen sichern).

## **Schalter des Kerning-Fensters**

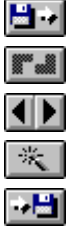

Lädt ein Kerningpaar in das Kerningfenster (s. Kerningpaar laden). Schaltet das Kerning ein und aus (Kerning ein/aus). Verringert oder erhöht den aktuellen Kerningwert um eine Schrittweite. Automatisches Kerning für das aktuelle Kerningpaar (s. Kerning). Sichert das aktuelle Kerningpaar (Kerningpaar sichern).

## **Schalter der Funktionspalette**

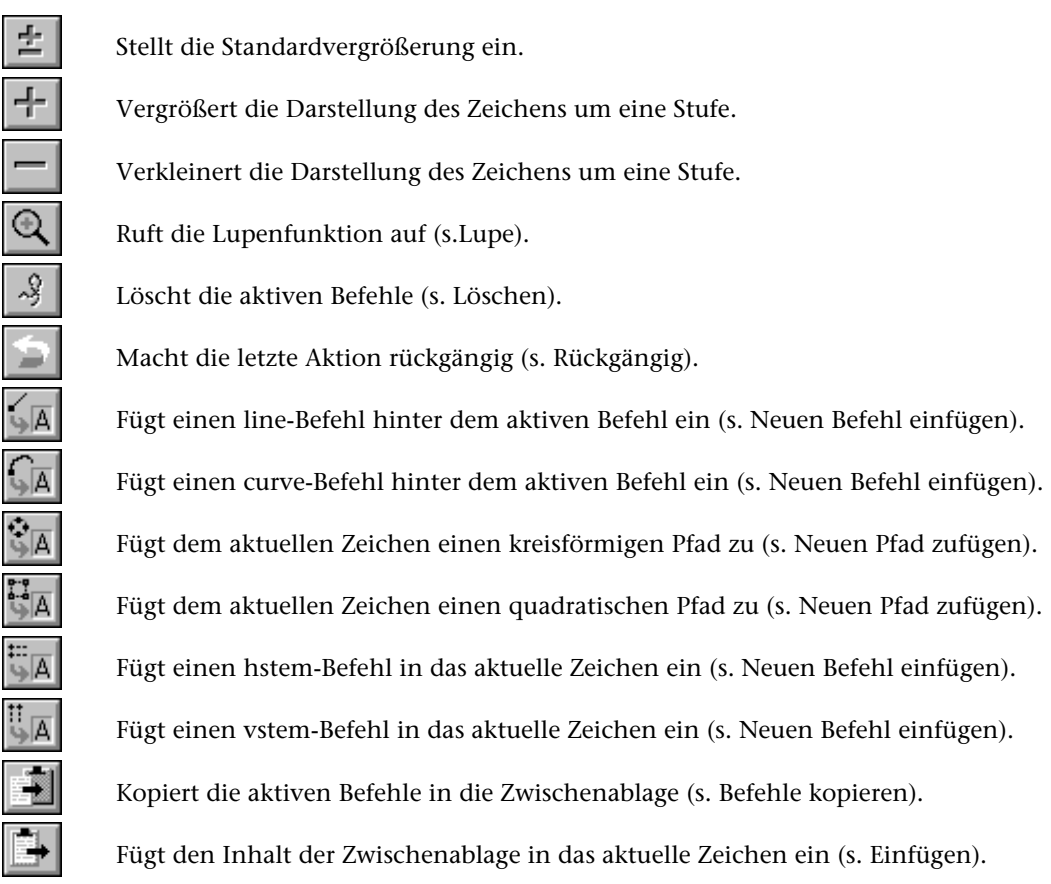

## **Tastaturkürzel**

#### **Funktionstasten**

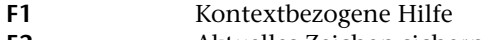

- **F2** Aktuelles Zeichen sichern<br>**F3** Zeichen-Fenster: Neues Ze
- **F3** Zeichen-Fenster: Neues Zeichen eröffnen **F4** Datei öffnen
- **F5** Zeichen laden
- **F5** Kerningpaar laden
- 
- **F6** Zeichen-Fenster: Vorhergehendes Zeichen laden Kerning-Fenster: Vorhergehendes Kerningpaar laden
- **F7** Zeichen-Fenster: Nachfolgendes Zeichen laden
- Kerning-Fenster: Nachfolgendes Kerningpaar laden
- **F8** Tastaturbelegung
- **F9** Vorgaben
- 
- **F10** Menüauswahl über Tastatur<br>**F11** Stems anzeigen/verbergen **F11** Stems anzeigen/verbergen<br>**F12** Hilfslinien anzeigen/verbe
- **F12** Hilfslinien anzeigen/verbergen

## **Direkte Tasten**

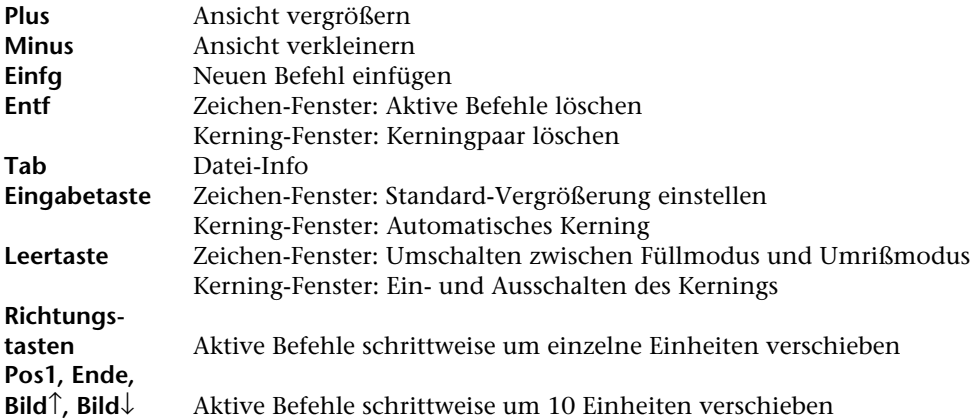

#### **Kombination mit Strg-Taste**

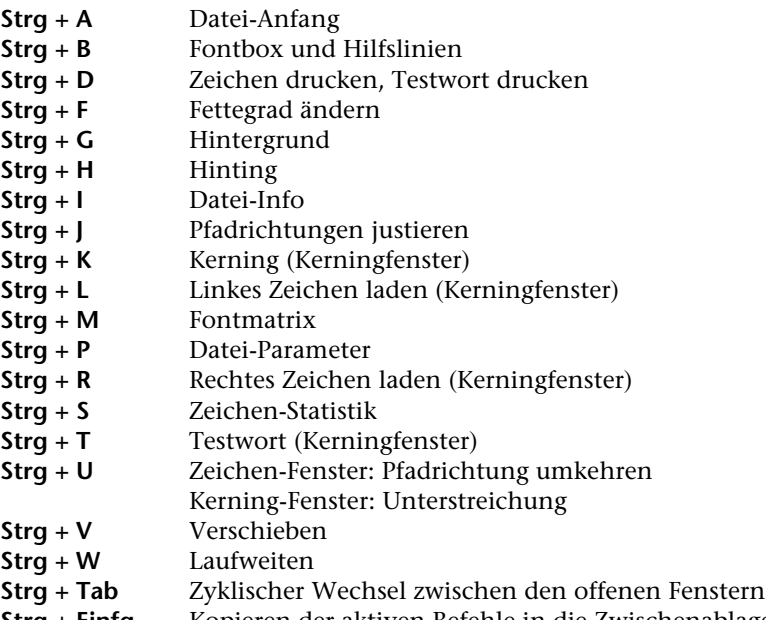

**Strg + Einfg** Kopieren der aktiven Befehle in die Zwischenablage

#### **Kombination mit Alt-Taste**

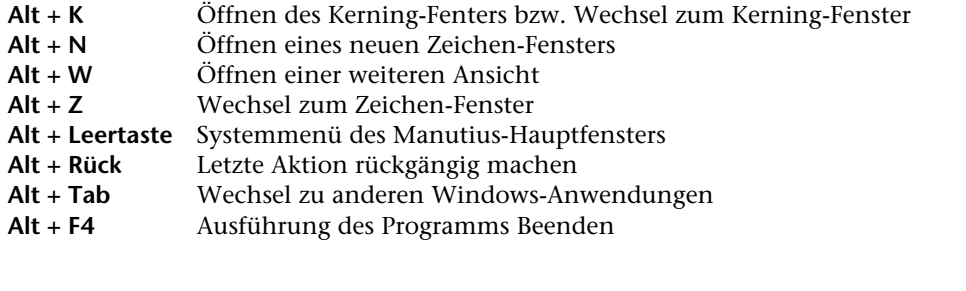

## **Kombination mit Umschalt-Taste**

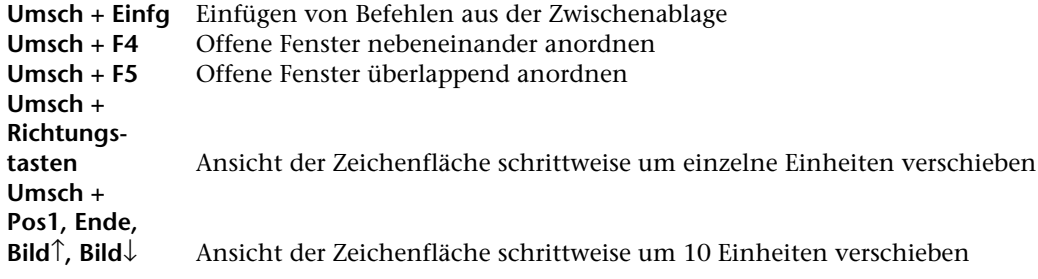

## **Interne Konstanten und Grenzen**

Das Programm Manutius benutzt folgende Konstanten und interne Grenzen:

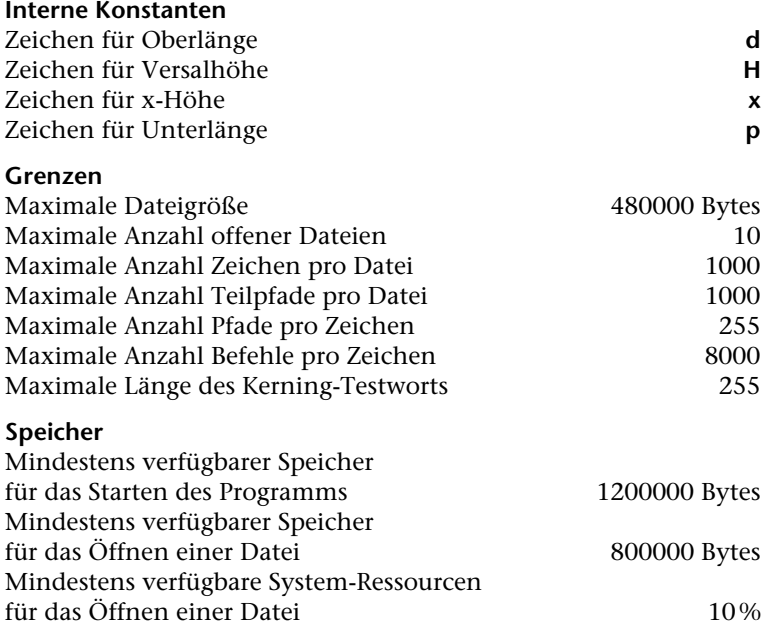

## **Systemvoraussetzungen**

- → PC mit Prozessor 386 oder höher
- → mindestens 8 MB Hauptspeicher (optimal 16 MB)
- → mindestens 3 MB freier Platz auf Festplatte
- → VGA-Grafik mit einer Auflösung von 640 × 480 Punkten bei 16 Farben oder besser
- → Schwarz/weiß- oder Farb-Monitor passend zur Grafikkarte
- → Maus oder entsprechendes Zeigegerät
- $\rightarrow$  MS-DOS ab Version 3.2
- $\rightarrow$  Windows ab Version 3.1, Windows 95 oder Windows NT 4.0

## **Programmdateien von Manutius**

#### **Das Programm Manutius verwendet folgende Dateien:**

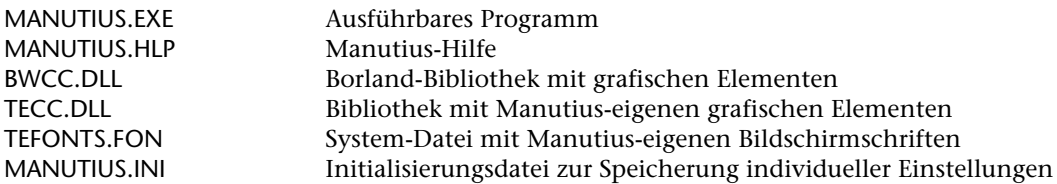

#### **Bei Installation werden kopiert:**

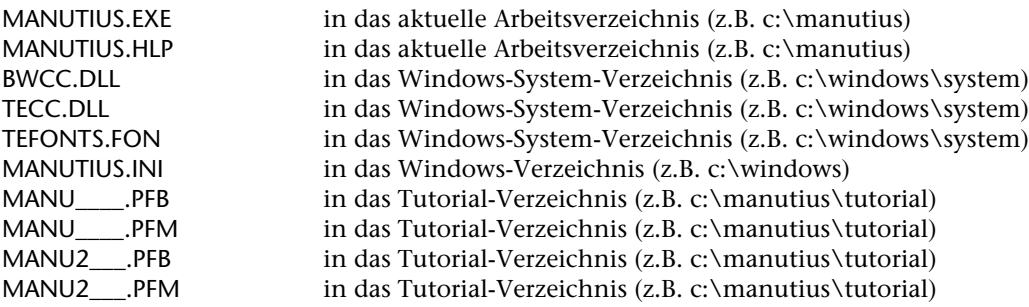

#### **Zur De-Installation des Programms sollten folgende Dateien gelöscht werden:**

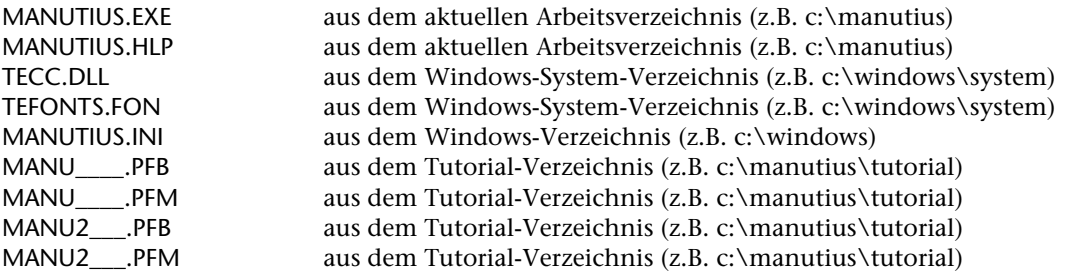

Die Datei BWCC.DLL sollte möglichst nicht aus dem Windows-Systemverzeichnis gelöscht werden, da diese Bibliotheks-Datei u.U. von anderen Windows-Anwendungen genutzt wird.

Zusätzlich sollte die Manutius-Programmgruppe im Windows-Programm-Manager gelöscht und das Manutius-Arbeitsverzeichnis auf DOS-Ebene gelöscht werden.